# Sound Off Online

**www.sound-off-online.com**

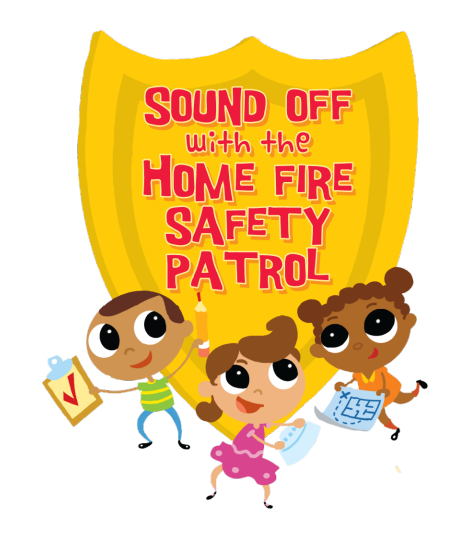

## How to Sign On

• State Team Leaders receive an email invitation from [support@soun](mailto:support@sound-off-online.com)d-off[online](mailto:support@sound-off-online.com).com. Simply click the link to sign on.

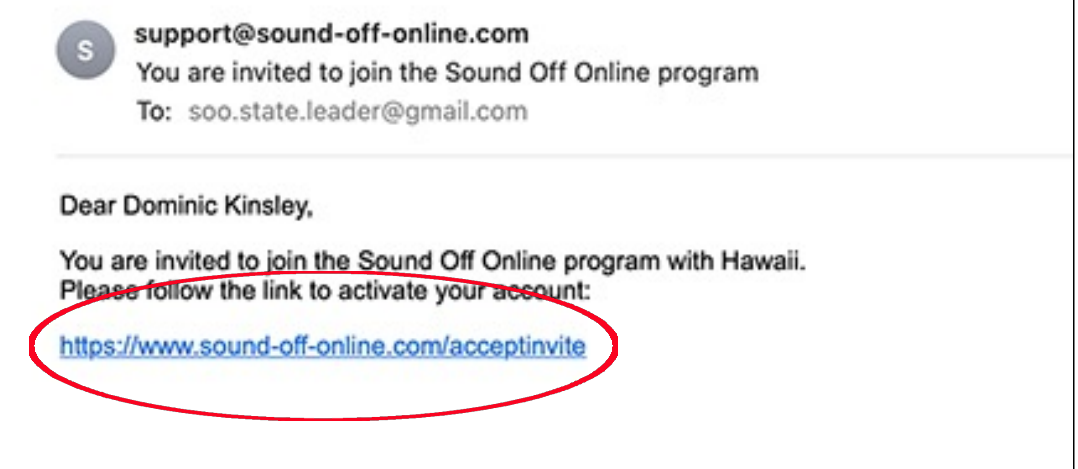

#### How to Sign On

• Clicking the link takes you to the SOO sign up page. Your information is already entered. You need only create a password and click "Submit". There are no password restrictions or requirements.

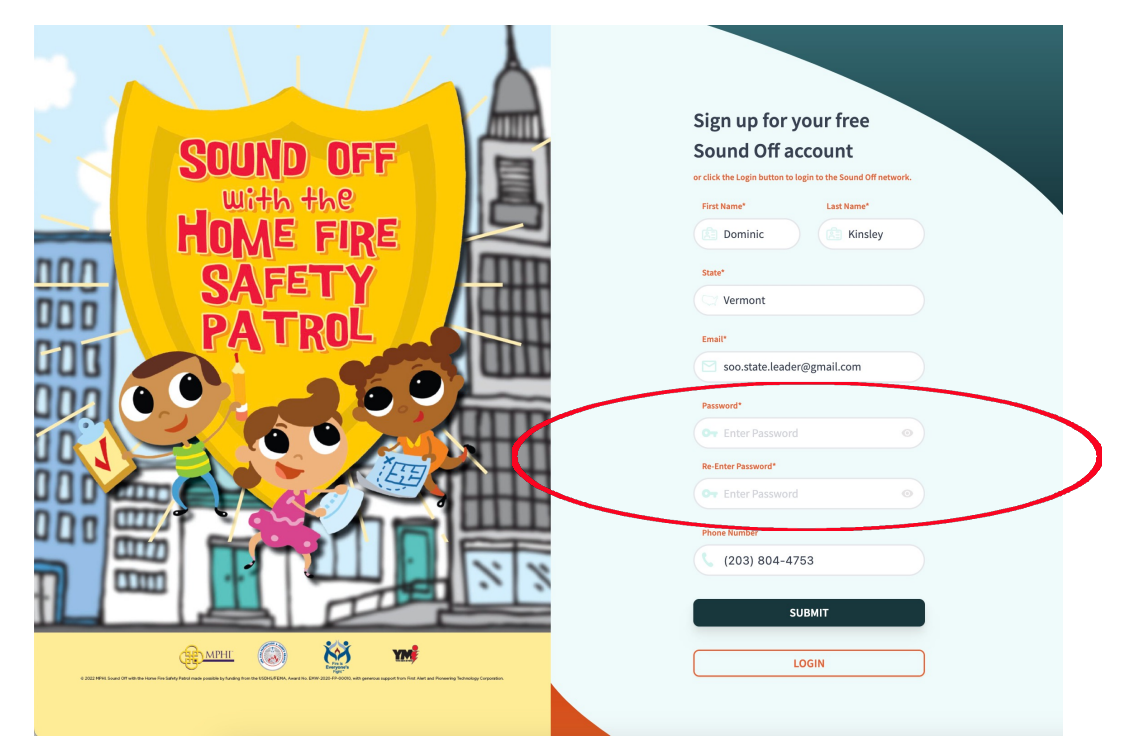

#### How to Sign On

• Clicking "Submit" takes you to the Login page where your email address and password are already filled in. Click "Login" to start using SOO.

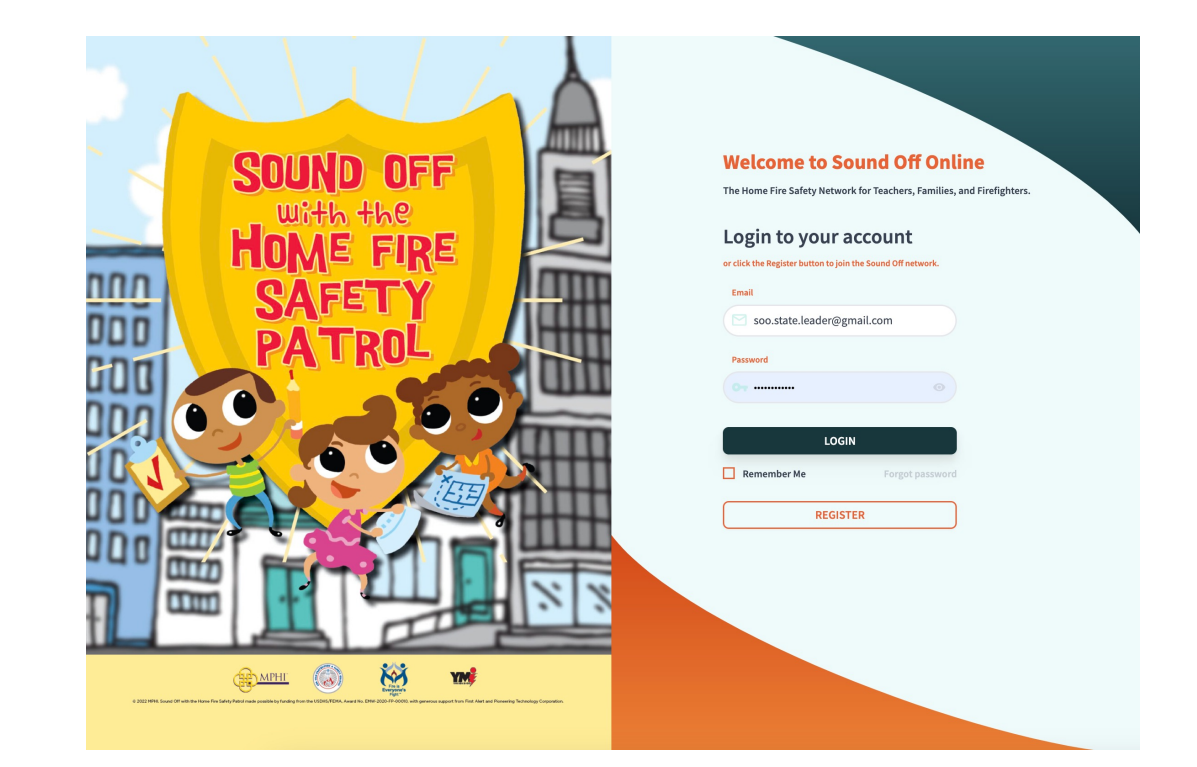

## State Team Dashboard

• Clicking "Login" takes you to your State Team Dashboard which will probably be almost empty to start with. This page will fill up as you add users and they begin to make use of the system.

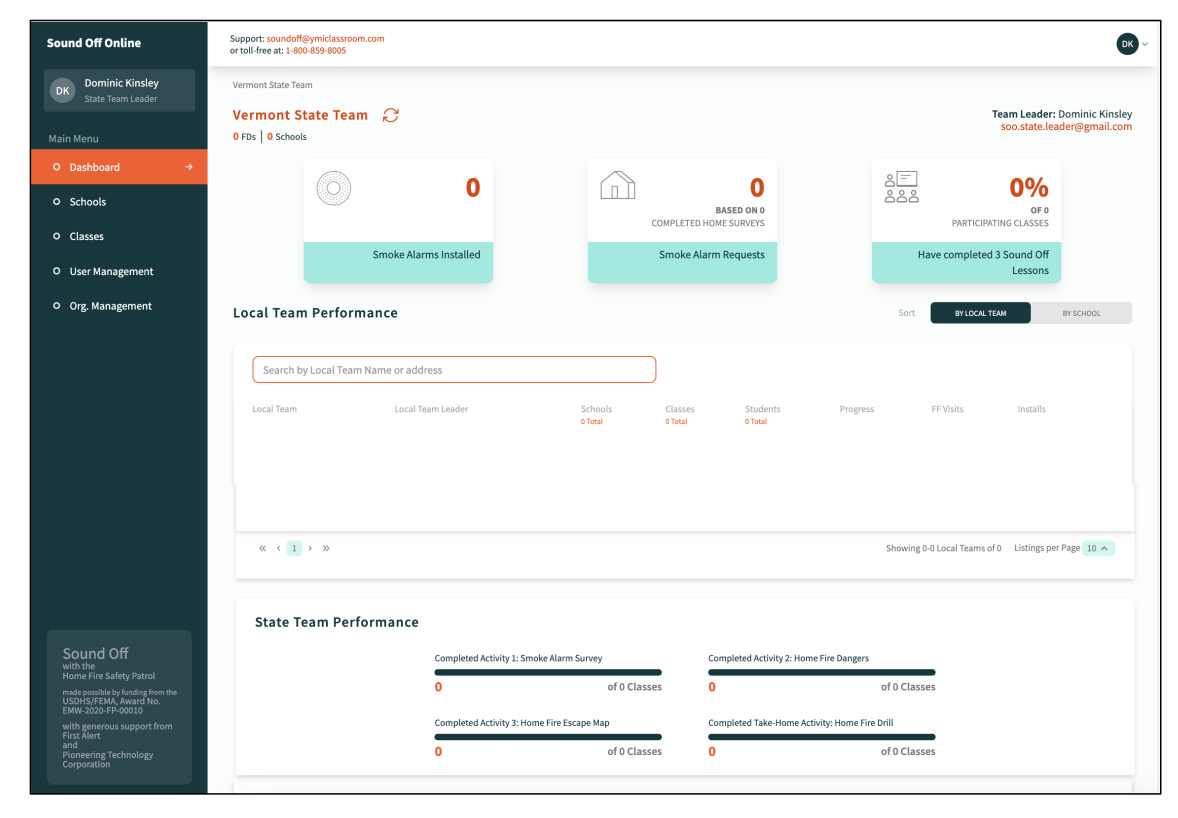

#### State Team Dashboard: Features

- Email link to SOO support team.
- Email link to the State Team Leader.
- **Tabulators** show the number of smoke alarms installed, the number of families requesting smoke alarms, and the percentage of students who have completed all three SO lessons in your state.

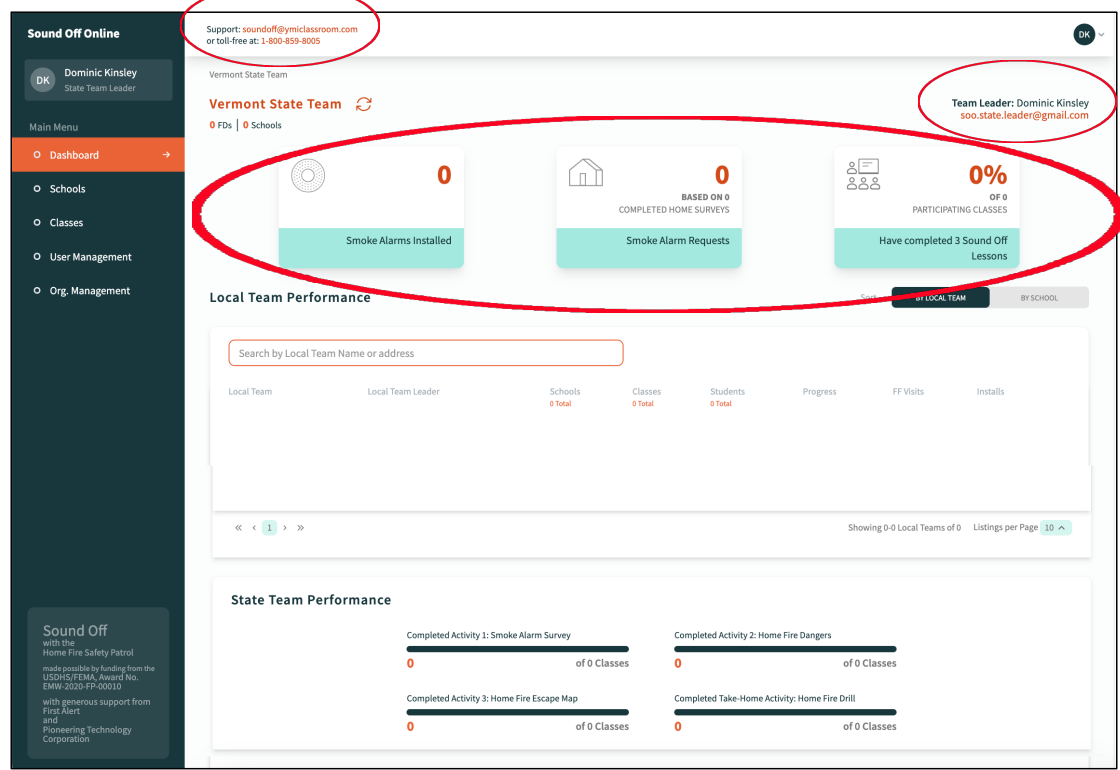

#### State Team Dashboard: Features

• At the bottom of the dashboard, **State Team Performance meters** show the percentage of classes in your state that have completed each SO lesson and a home fire drill.

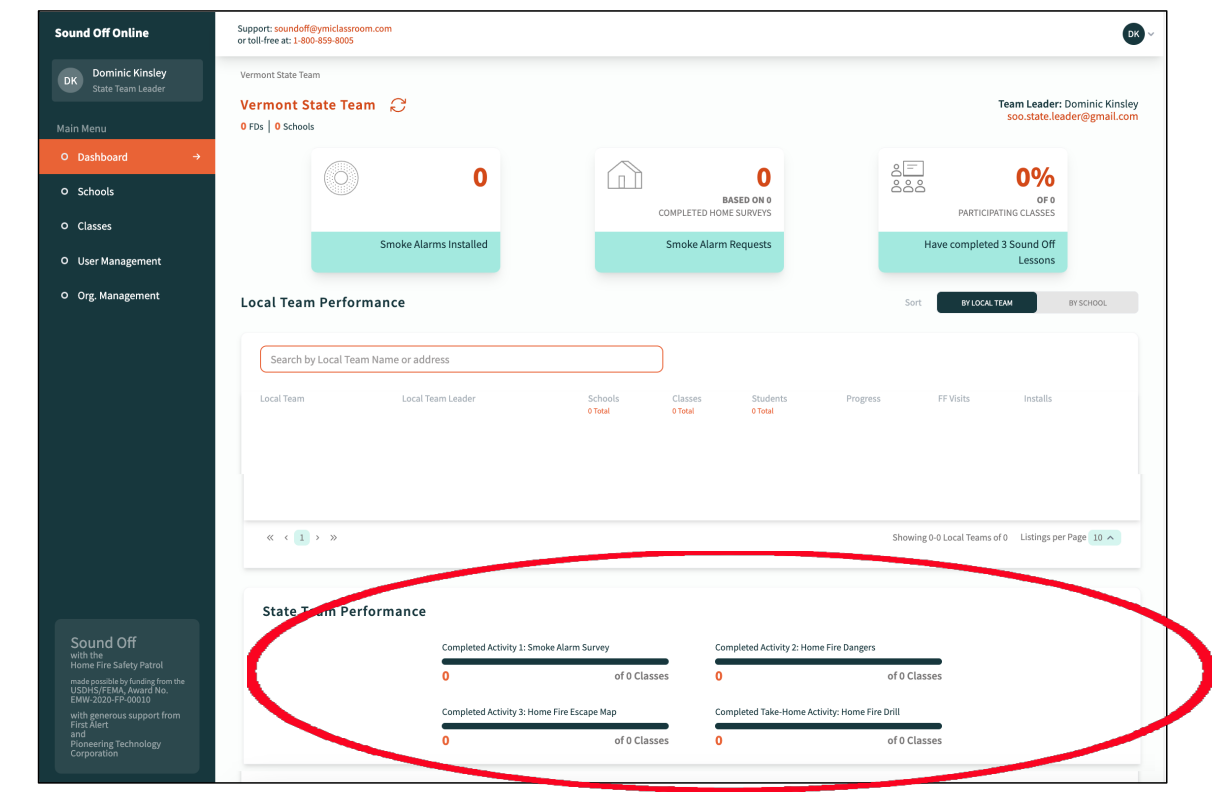

#### State Team Dashboard: Local Teams

• Once they have been registered, **Local Teams**  appear in the middle of the dashboard, listed alphabetically.

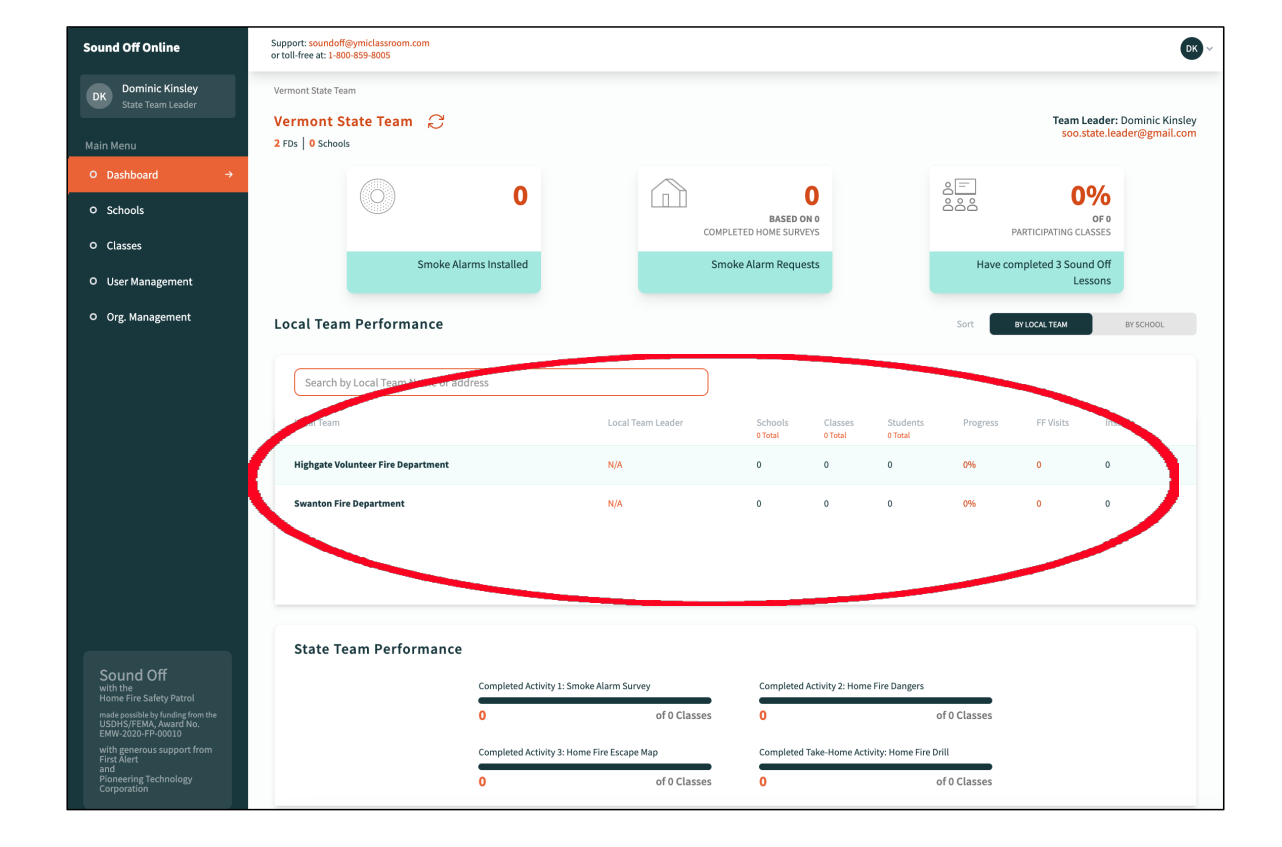

#### State Team Dashboard: Local Teams

• For each Local Team the dashboard shows the **Local Team Leader**, the number of **Schools, Classes,** and **Students**  the team is working with, the schools' **Progress** through the three SO lessons, the number of firefighter **Visits** to those schools, and the number of smoke alarms **installed** for families at those schools.

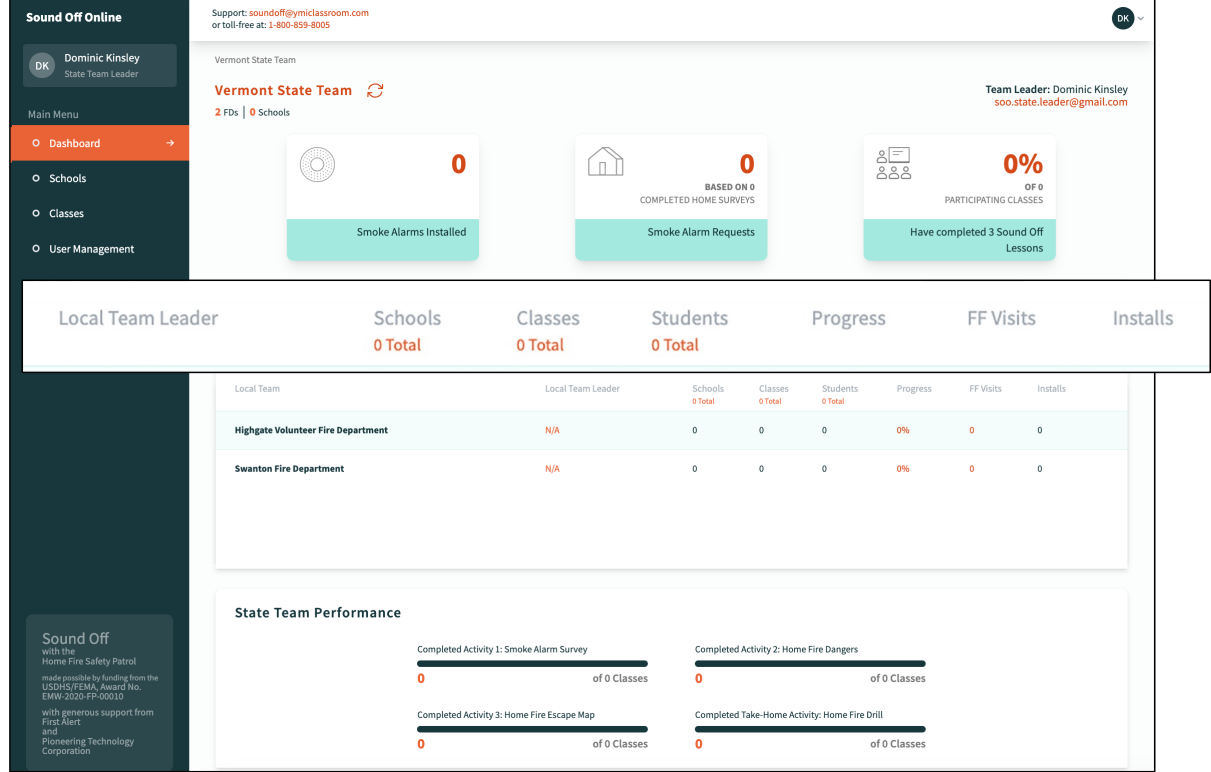

## State Team Dashboard: Local Team Profile

• Clicking the name of any Local Team opens a **Profile** page, with tabulators that show how many smoke alarms the local team has installed, how many families have requested smoke alarms, and the percentage of students at their schools who have completed the three SO

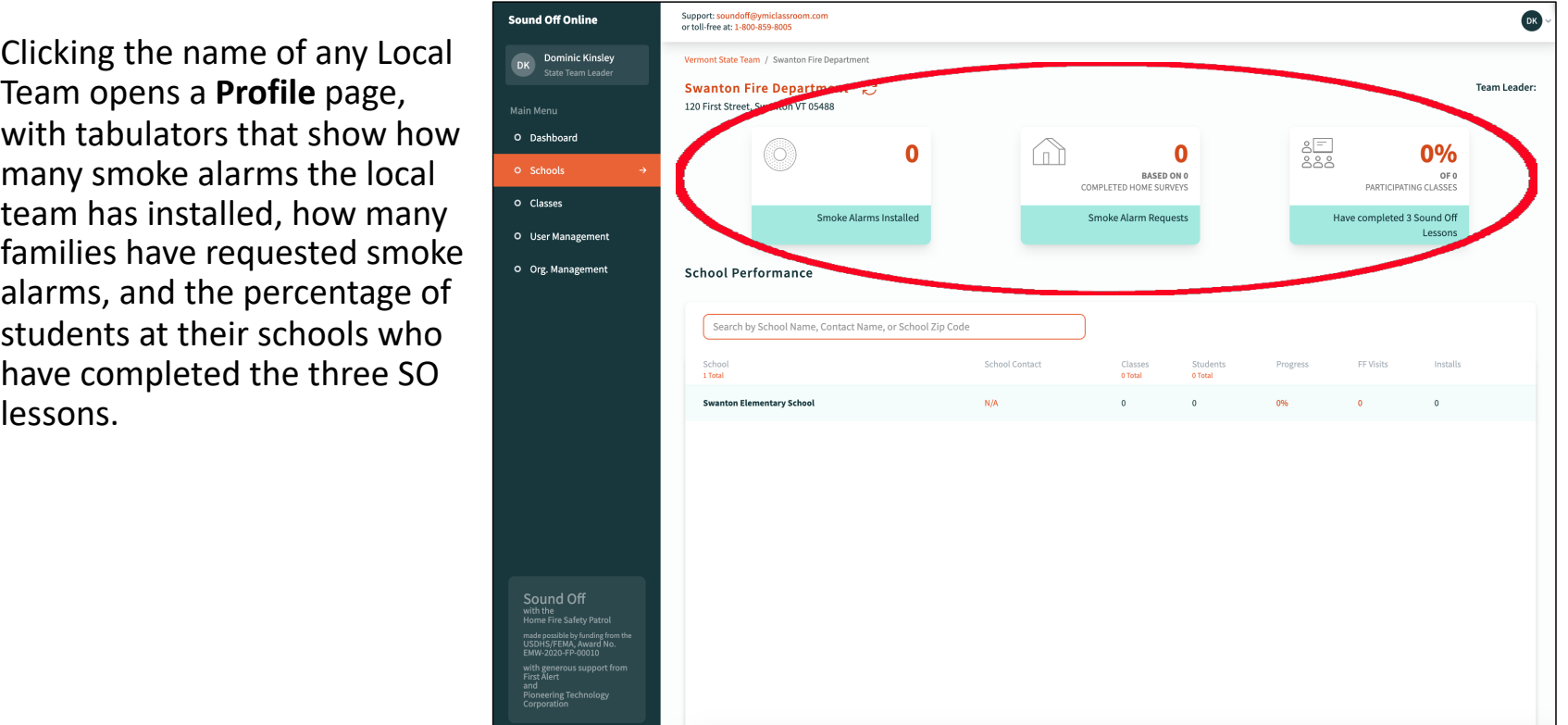

## State Team Dashboard: Local Team Profile

• The Local Team profile page also lists the schools the team is working with, showing the **School Contact**, the number of **Classes** and **Students** participating in SO at the school, the school's **Progress** through the three SO lessons, the number of firefighter **Visits** to the school, and the number of smoke alarms **Installed** for families at the school

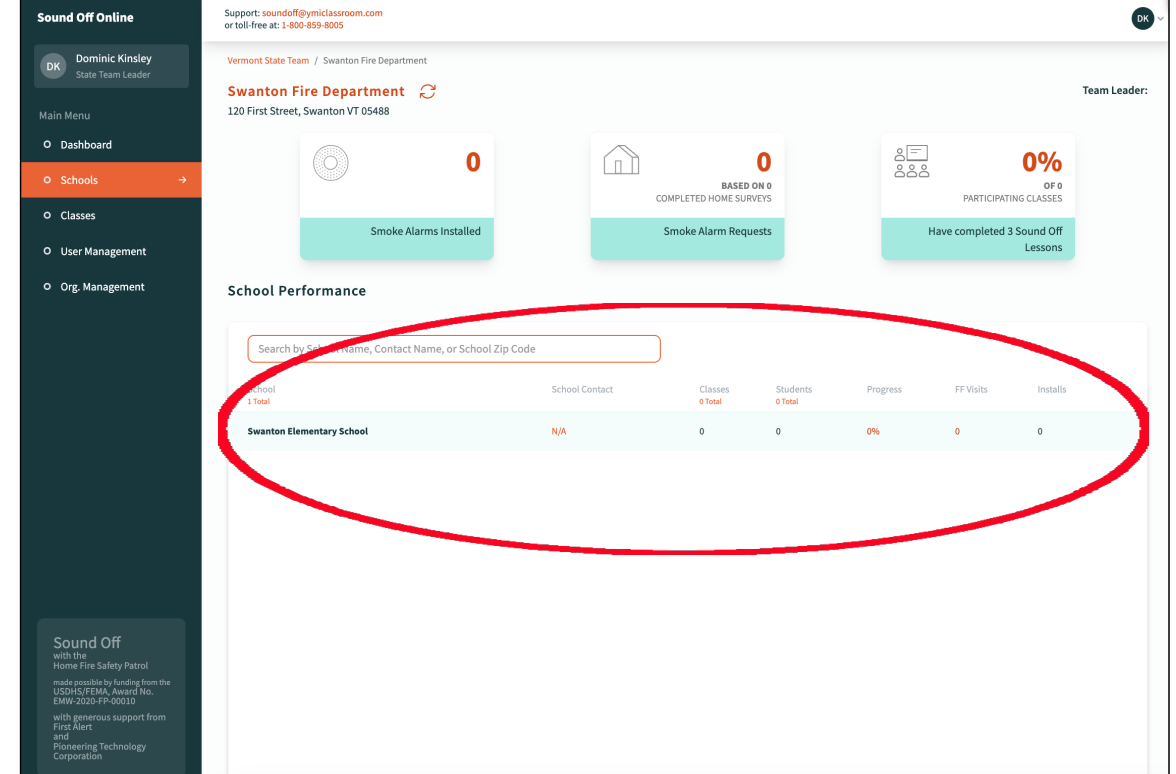

#### State Team Dashboard: State Schools

• Clicking the "**By Schools**" tab on the dashboard changes the display to show all schools in the state listed in alphabetical order. SOO comes pre-loaded with information for all schools in the U.S., but you will likely find some schools missing and some address information out

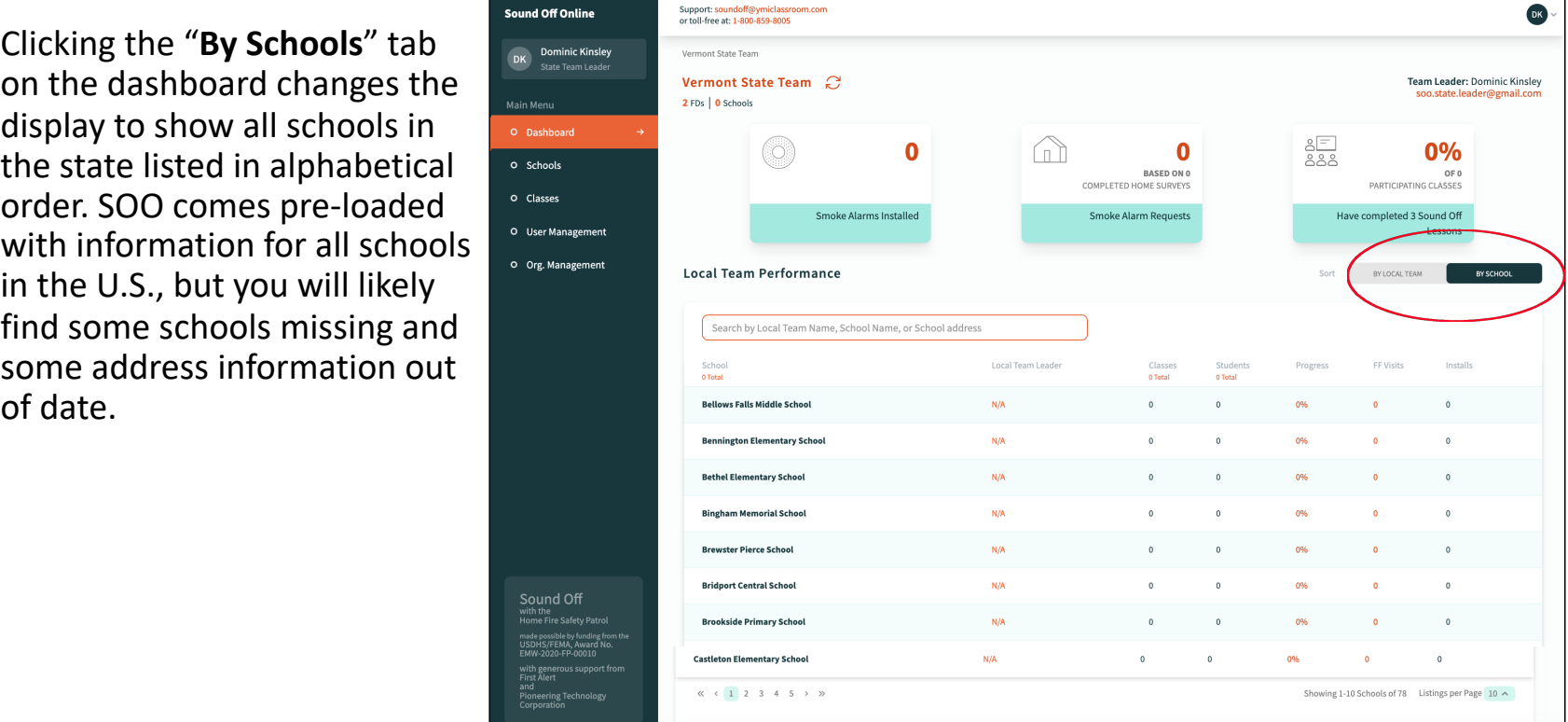

#### State Team Dashboard: State Schools

• For each school, the dashboard shows the **Local Team Leader**  associated with the school, the number of **Classes** and **Students** participating in SO at the school, the school's **Progress** through the three SO lessons, the number of firefighter **Visits** to the school, and the number of smoke alarms **Installed** for families at the school.

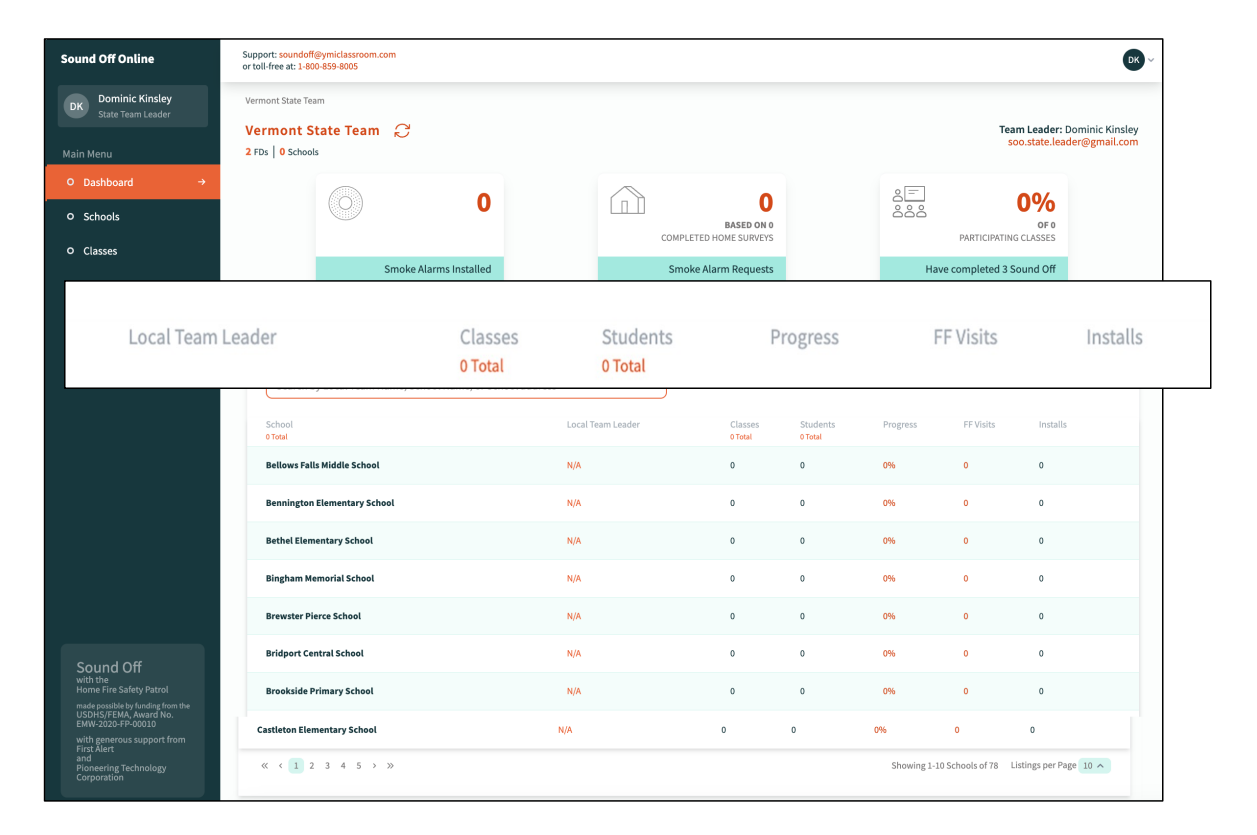

## State Team Dashboard: School Profile

• Clicking the name of any school opens a **Profile** page, with tabulators that show the percentage of classes at the school that have completed each of the three SO lessons.

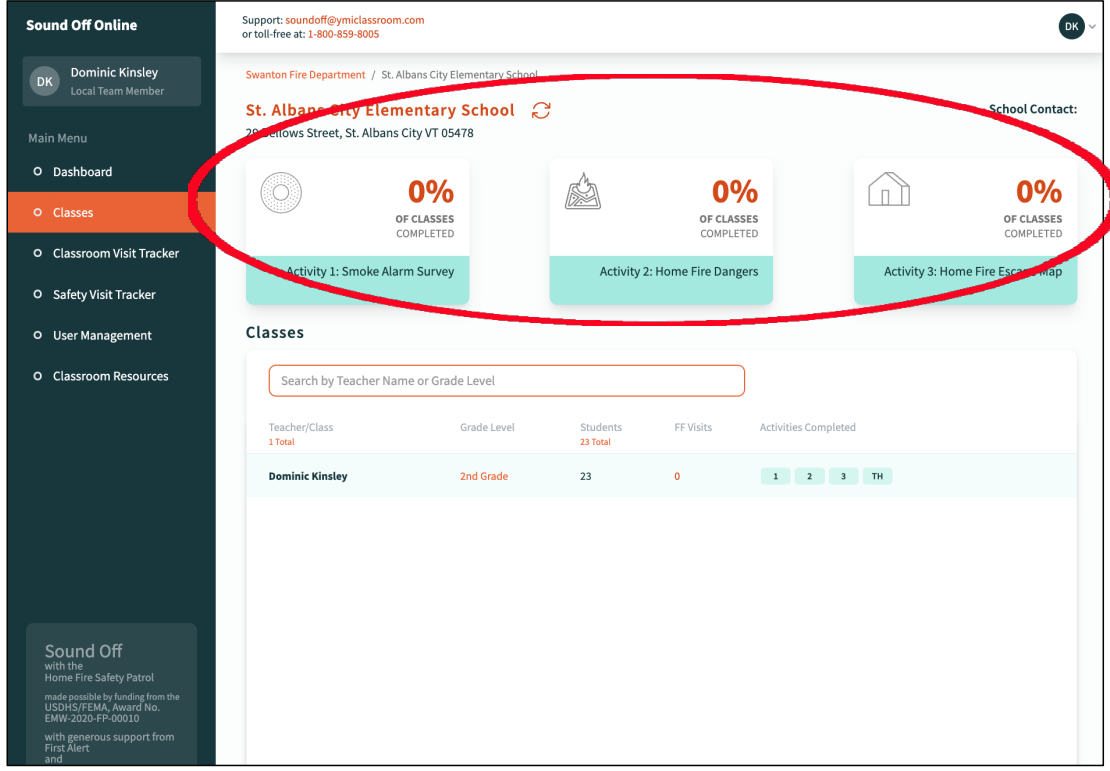

## State Team Dashboard: School Profile

• The School Profile page also lists the participating **Teachers/Classes** in the school, the **Grade Level** and number of **Students** for each class, the number of firefighter **Visits** to each class, and which of the SO **Activities** the class has completed.

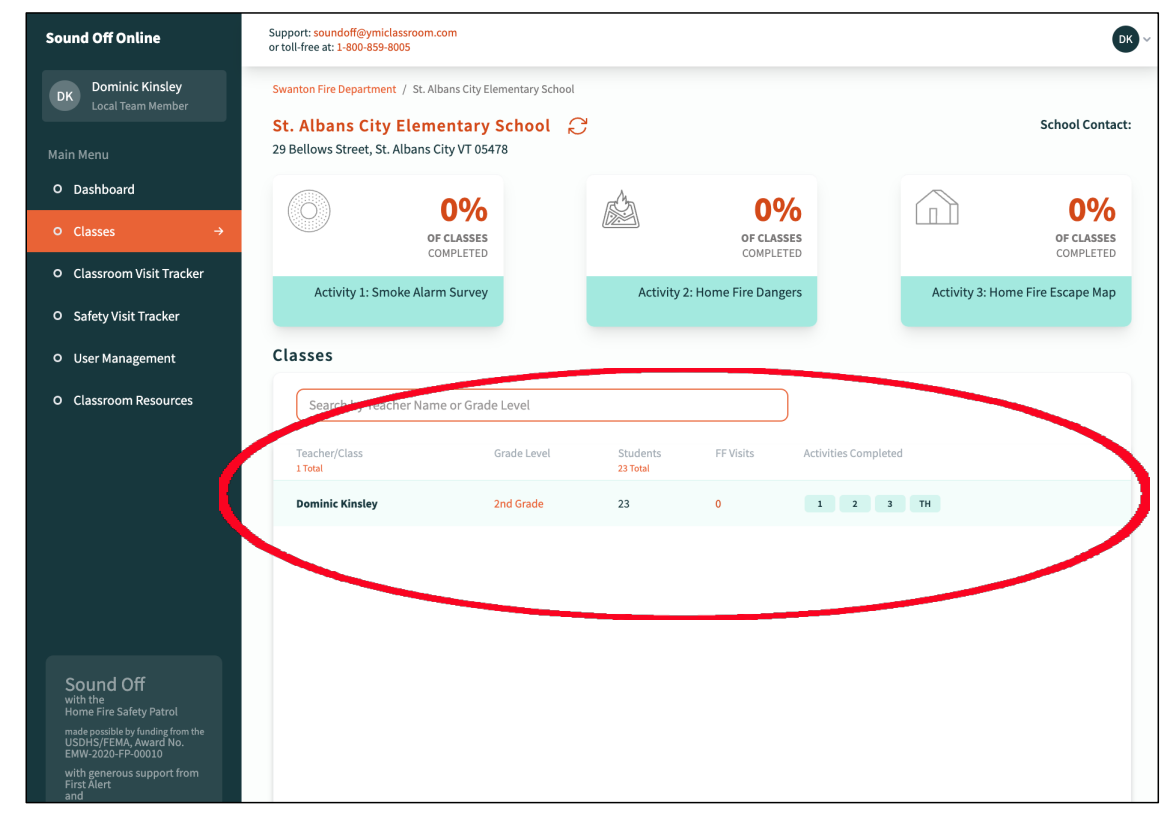

# Sound Off Online Benefits

- Detailed overview of Sound Off implementation in your state with deep insight down to the classroom level.
- Real-time performance metrics to help identify Local Teams and Schools that are exceeding expectations and those that may need additional support.
- Tabulator count of smoke alarms installed to assist with inventory management.
- Direct email contact with all Local Team and School Team members.

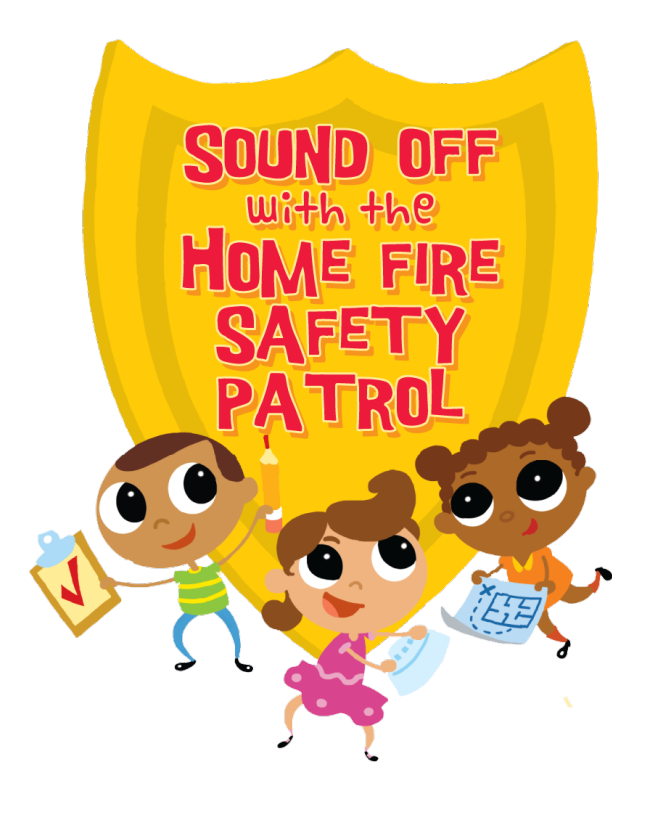

#### How to Get Started

- SOO reflects the basic hierarchy of the Sound Off program.
- Each level in the hierarchy invites the level below them to sign on.
- This process may need a kick-start as we launch SOO.
- State Teams can provide this kick-start by reaching down through the hierarchy to invite any Sound Off participant.

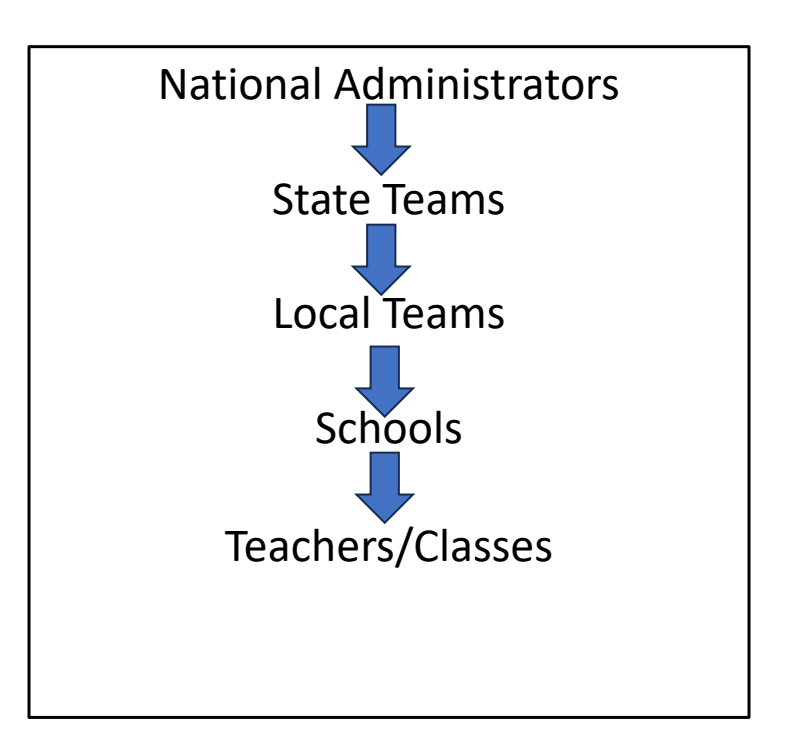

#### User Management

• To send out invitations, click the "**User Management**" tab in the navigation pane on the left.

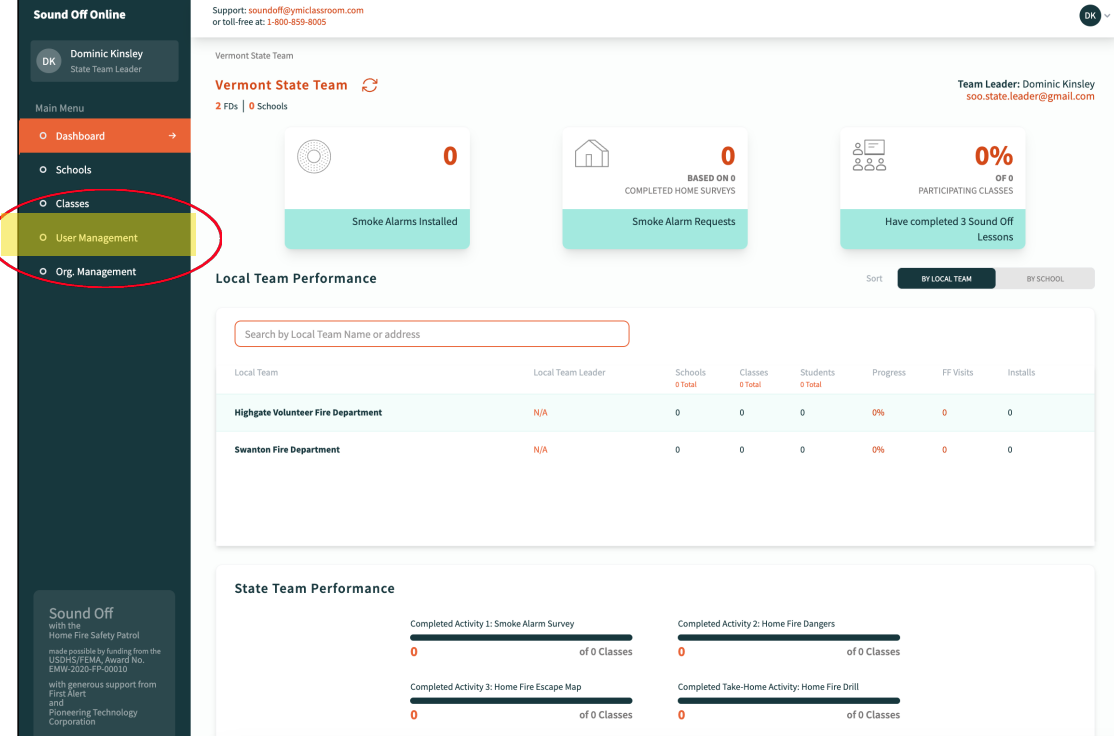

#### How to Invite New Users

- On this page, you can see all users in your state at every level of the hierarchy by clicking the buttons at the top of the page.
- And you can invite users to join at any level by clicking the "**Add a New…User**" button on the right.

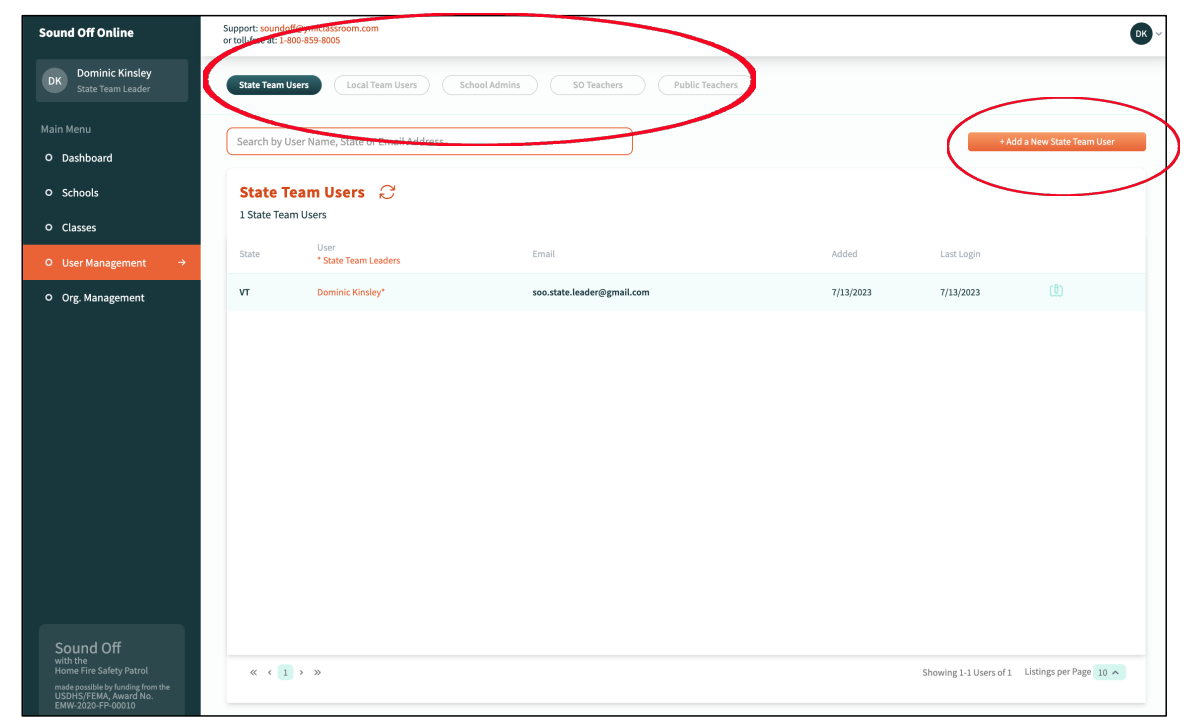

## Inviting Local Team Members

• For example, to add a Local Team member, first click the "**Local Team User**" button at the top, then click the "**Add a New Local Team User**" button on the right.

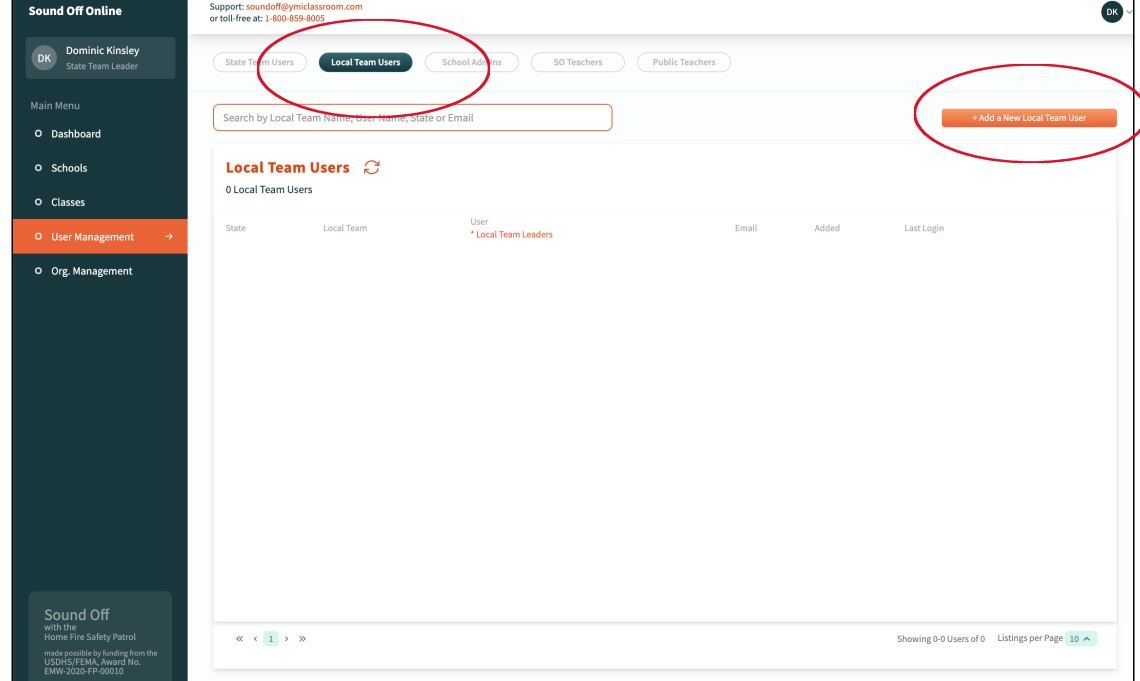

## Inviting Local Team Members

• This will open a pop-up form that asks for the new user's **First** and **Last** name, the name and address of their **Local Team/Fire Department**, and their **Email** address. You can also include their **Phone Number** and indicate if they are the **Local Team Leader**.

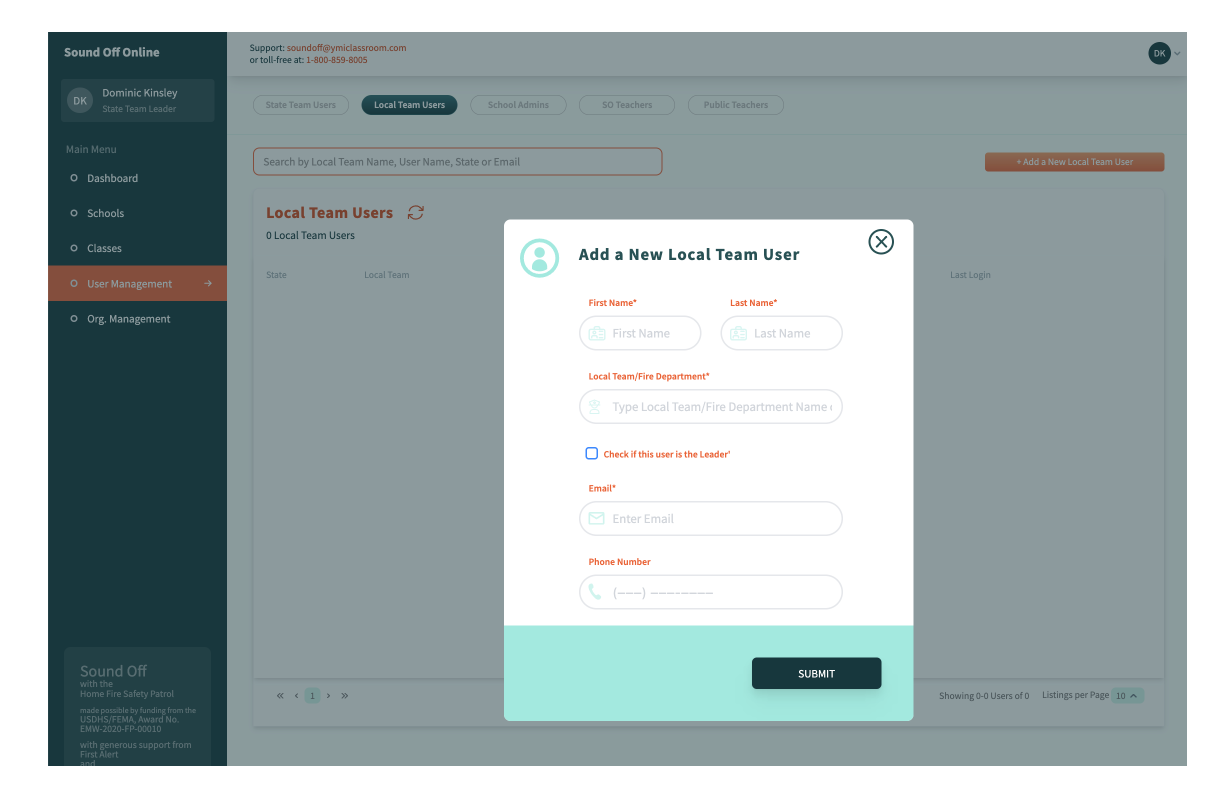

## Inviting Local Team Members

- Notice that, for Fire Departments already registered in the system, you need only type a few letters of the name or address to trigger a drop-down menu from which you can select the information you want.
- **Important:** You must register Fire Departments using the **Org. Management** tab before you can invite Local Team users from those departments. This helps assure database consistency.

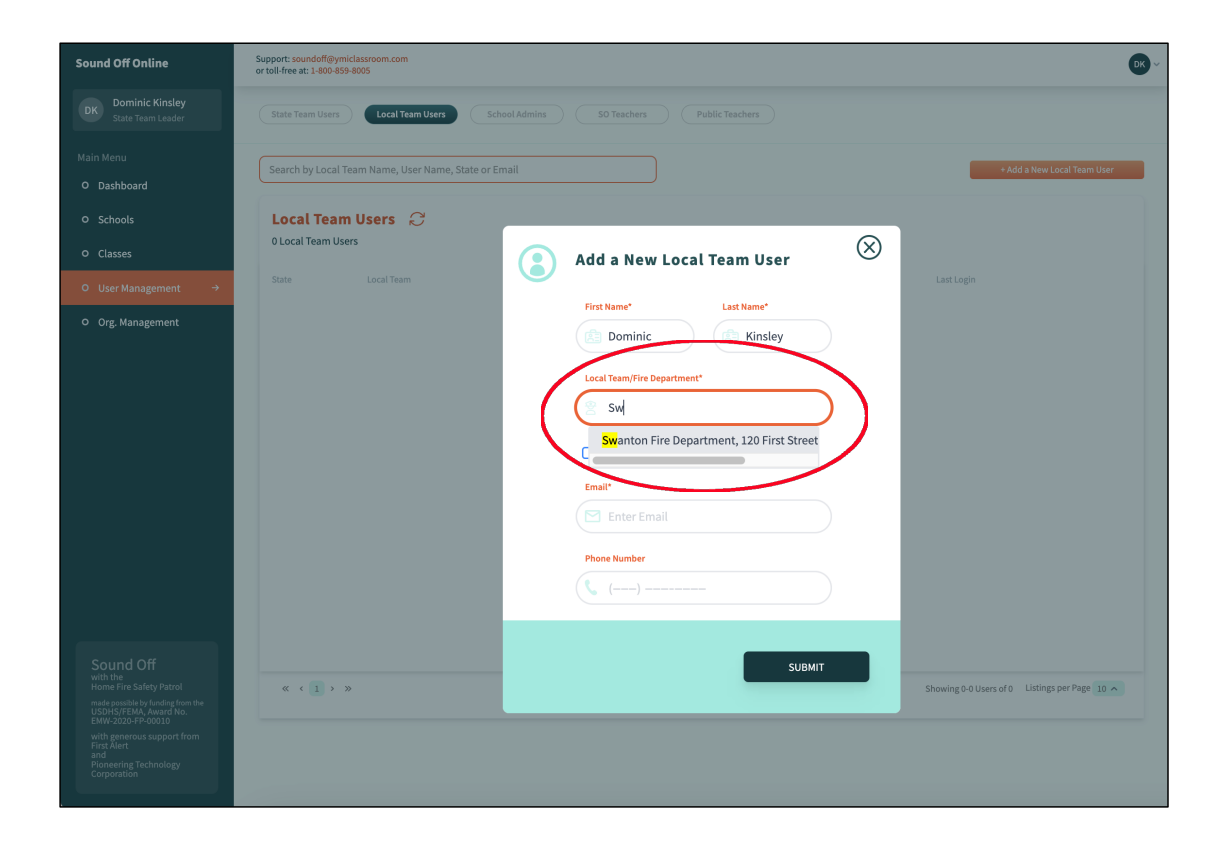

## Local Team Member Profile Page

• When you click the "**Submit**" button, you will see your new user's Profile page. At the same time, the new user will receive an email invitation with a link to sign on to SOO. If need be, you can send another invitation by clicking the orange link on the right.

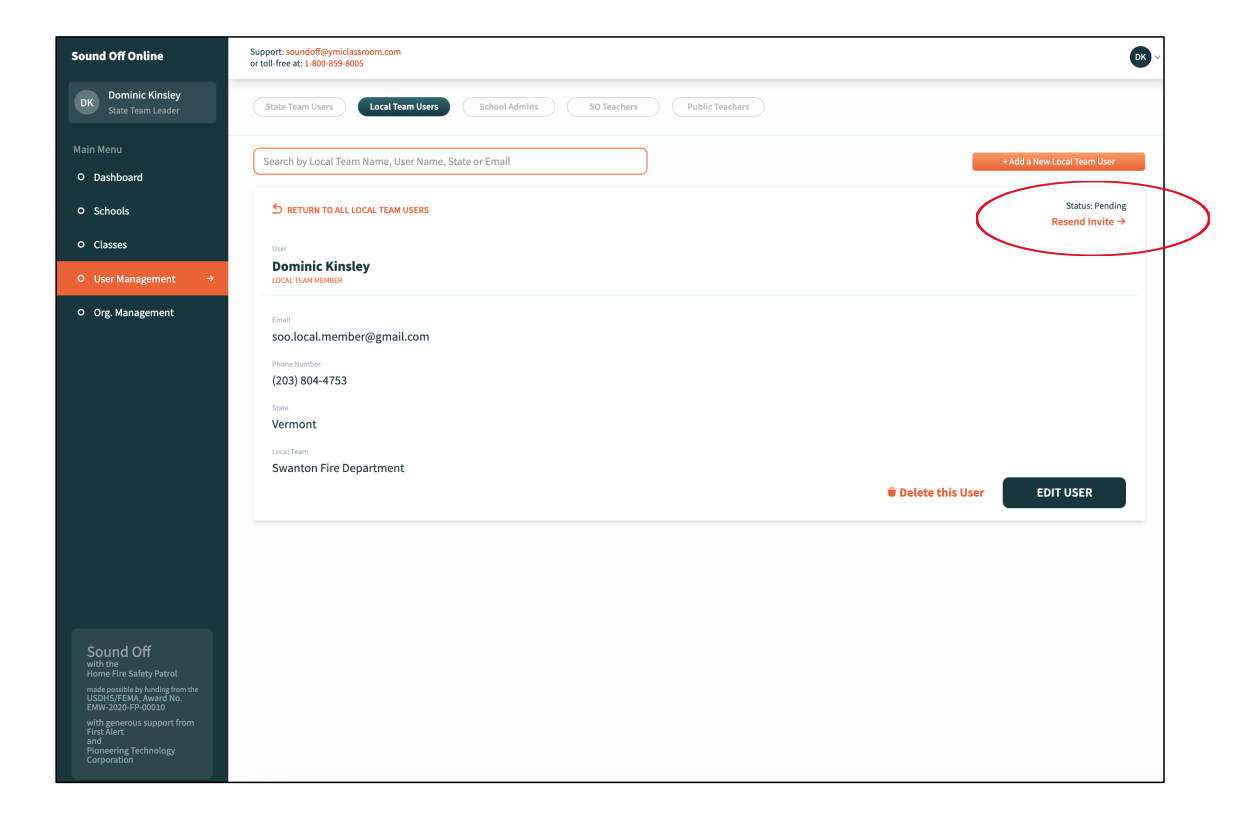

## Local Team Member Profile Page

- Notice that you can use the "**Edit User**" button at the lower right to change Profile information when necessary for example, if a Local Team member moves to a different fire station.
- To return to your list of all the Local Team Users in your state, click the orange link just under the search box.

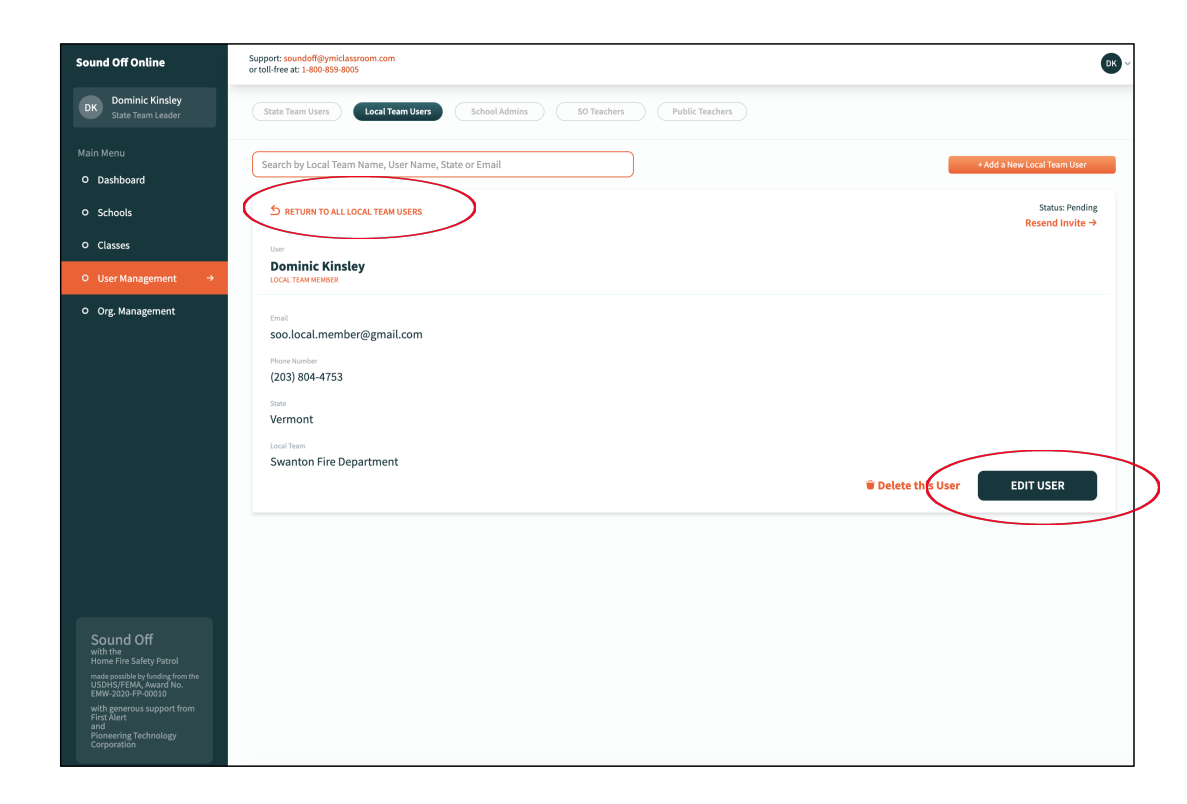

# Local Team Member List

- You should now see your new Local Team member on the list of all Local Team members in your state.
- Notice that the last column in the listing shows the user's most recent login to SOO. "**N/A**" indicates that this user has never logged in and may need a second invitation. Click the user's name to open their Profile page, where you can click the "**Resend Invite**" link.

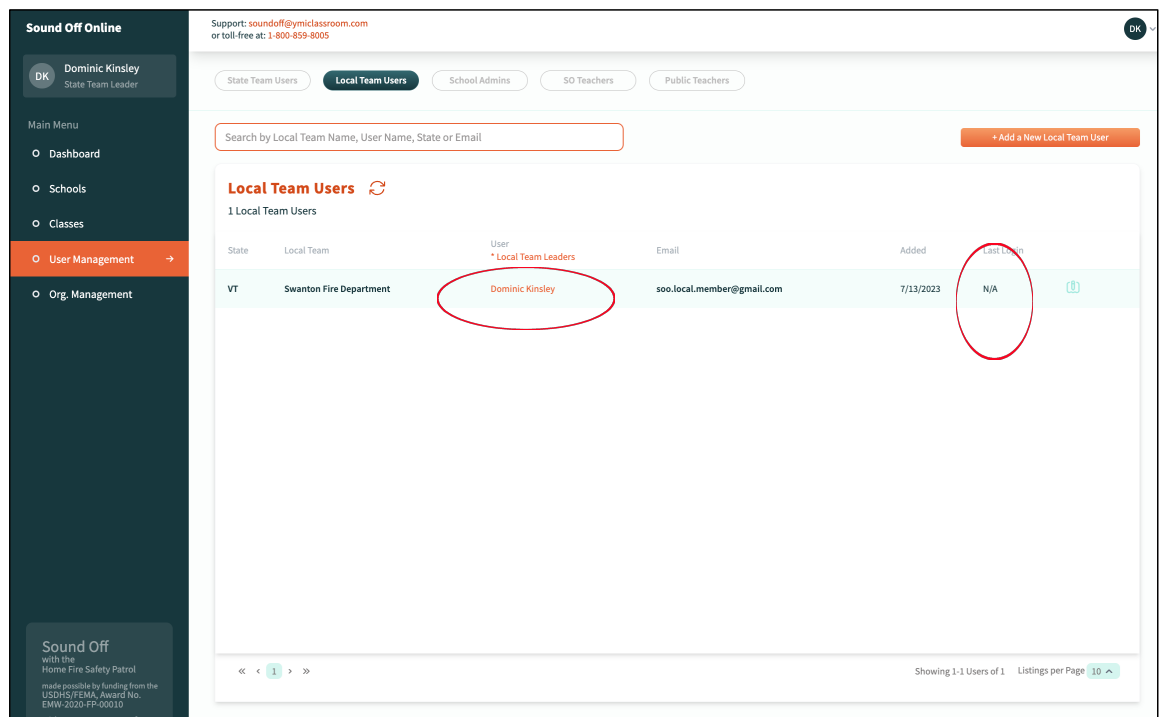

# Inviting Educators

• The procedure is basically the same for inviting **School Administrators** and **Teachers** to sign up for SOO. Click the appropriate button at the top of the User Management page, then click the "**Add a New…User**" button on the right.

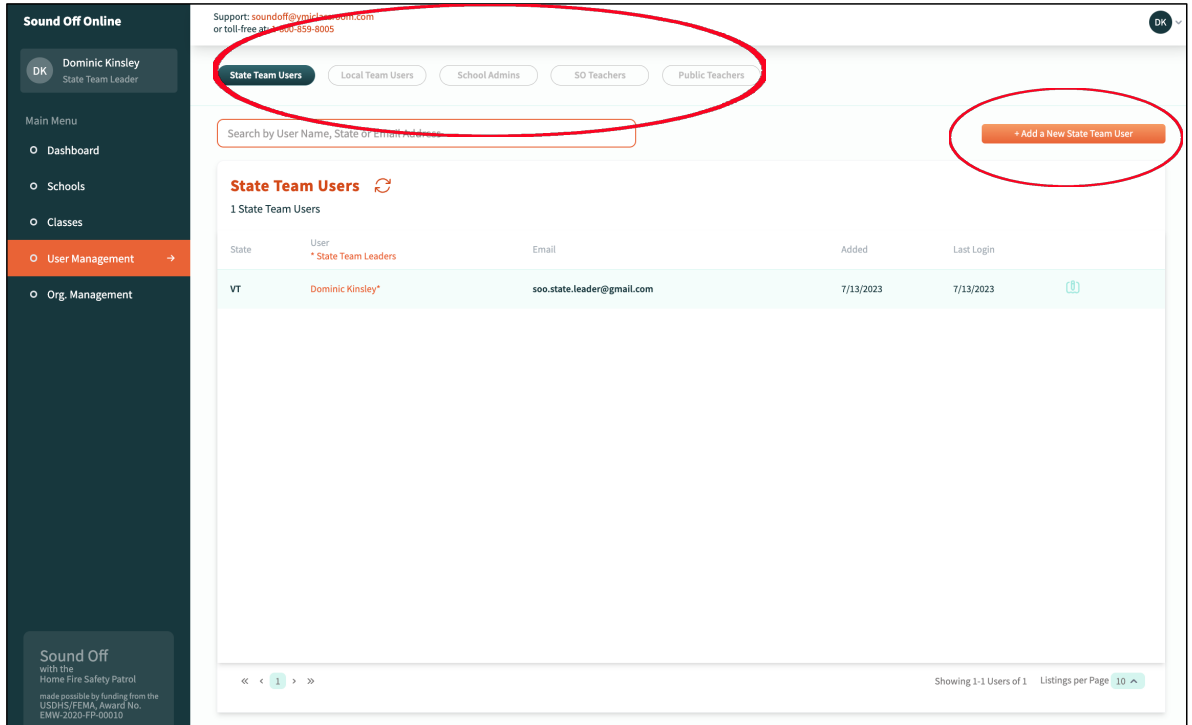

## Inviting School Administrators

• The pop-up form for School Administrators asks for their **First** and **Last** name, their **School** name and address, their **Level** (Staff or Admin), and their **Email** address. You can also include their **Phone Number**, and there are check boxes to indicate if the user is your **School Contact** and/or the **School Principal**.

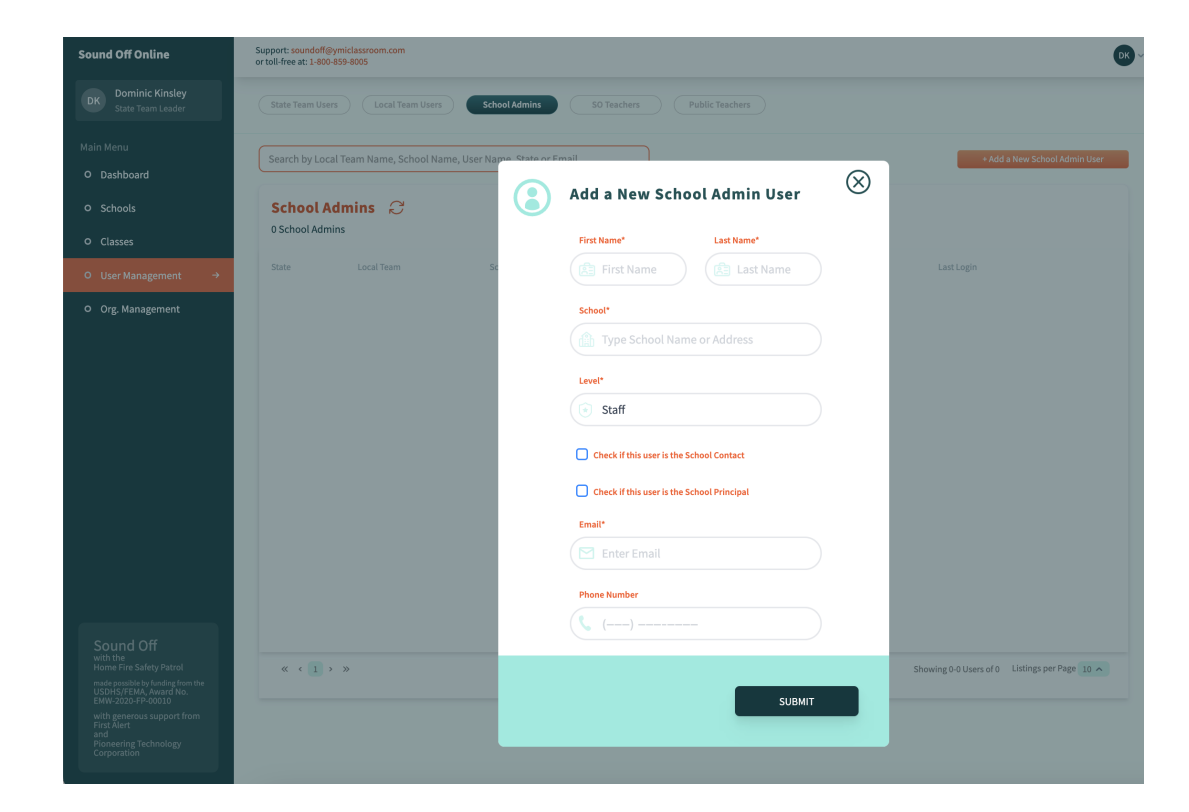

## Inviting School Administrators

• Notice that, as with the Local Team pop-up form, typing a few letters into the **School** field will trigger a drop-down menu from which you can select the school name and address you are looking for — assuming that school is in our database, of course.

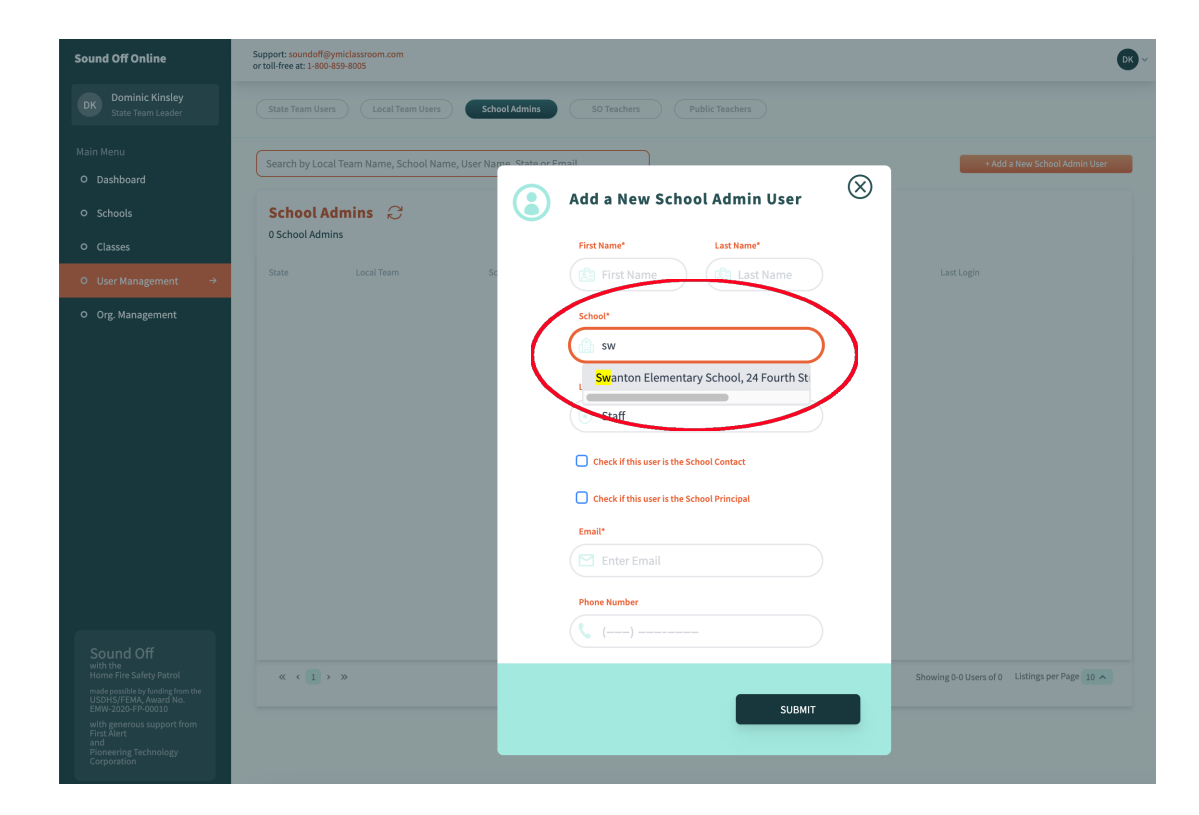

## Inviting Teachers

• The pop-up form for inviting Teachers asks for their **First** and **Last** name, their **School** name and address, their Grade (with a drop-down menu for Pre-K through Grade 5), and their **Email** address. You can also include their **Phone Number.**

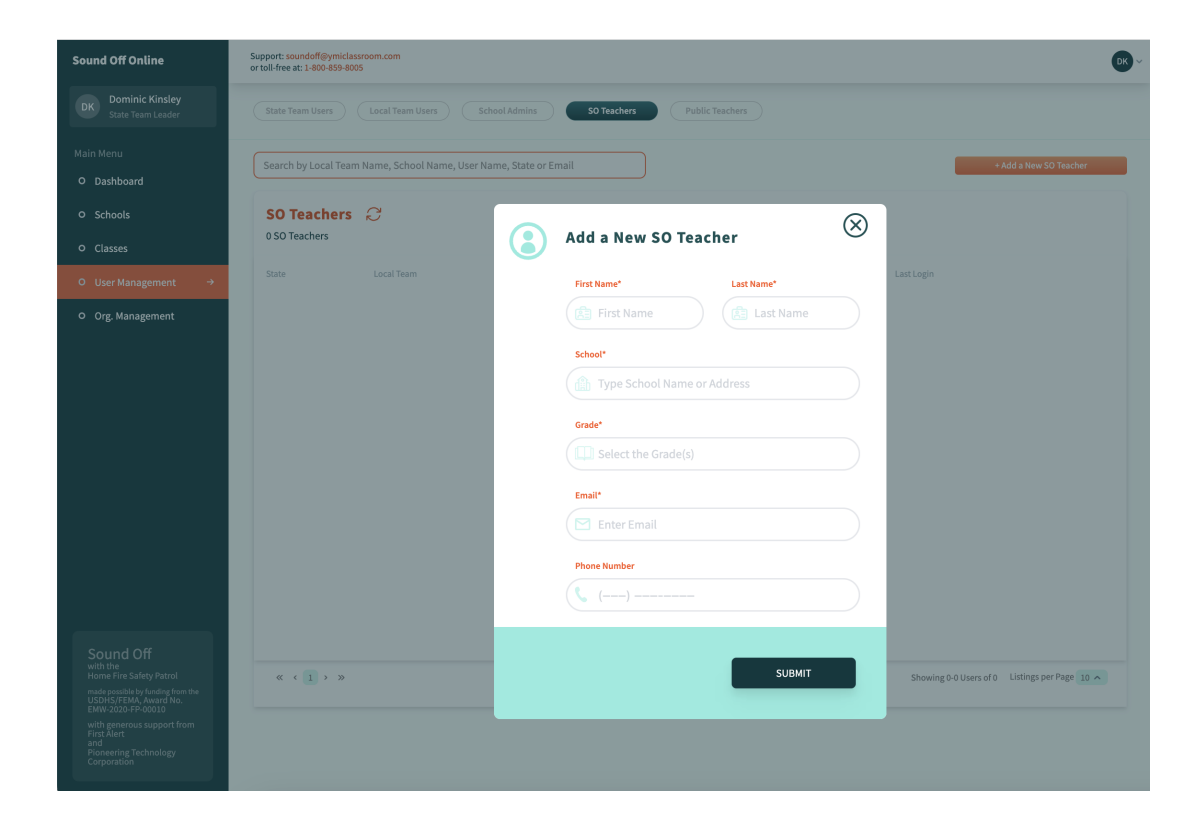

## Organization Management

- In addition to building a network of Users, State Teams need to set up their network of participating Organizations the fire departments and schools where your Users are located.
- To begin this process, click the "**Org. Management**" tab in the navigation pane on the left.

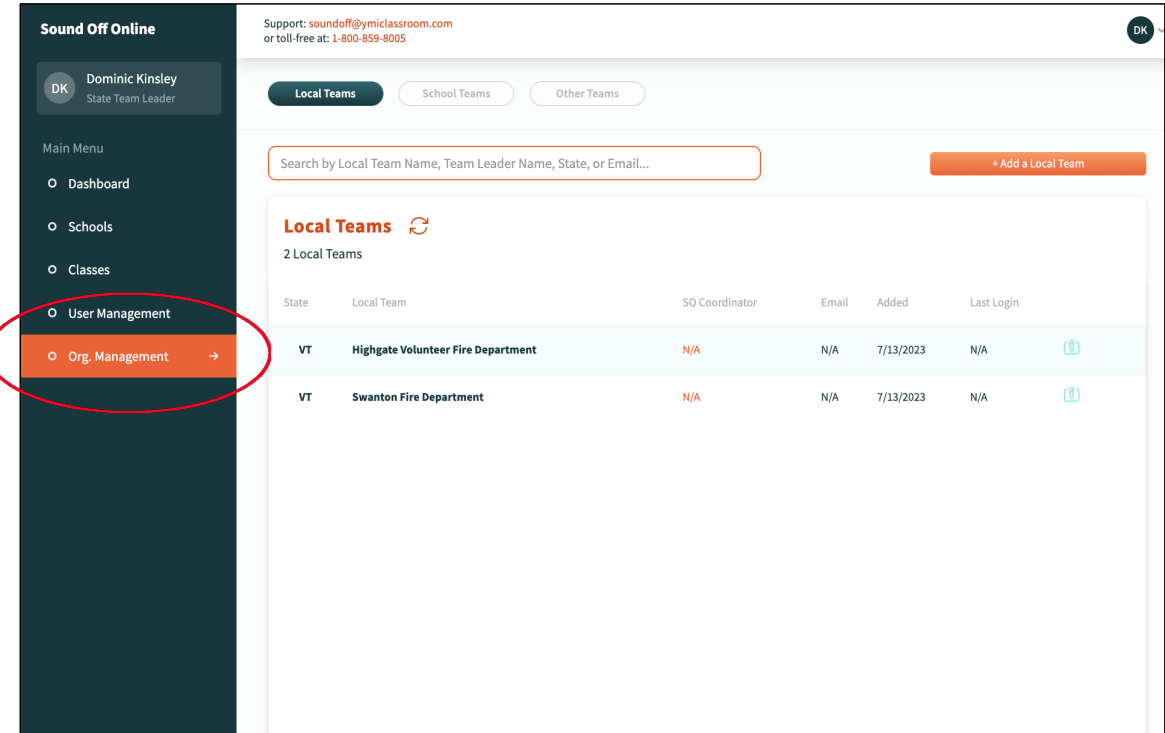

## How to Add Organizations

- Like the User Management page, the **Org. Management**  page has buttons across top for choosing which type of organization you want to add — a **Local Team**, **School Team**, or some **Other** type of team, such as a youth group.
- Click the "**Add a…Team**" button on the right to start building your organizational network.

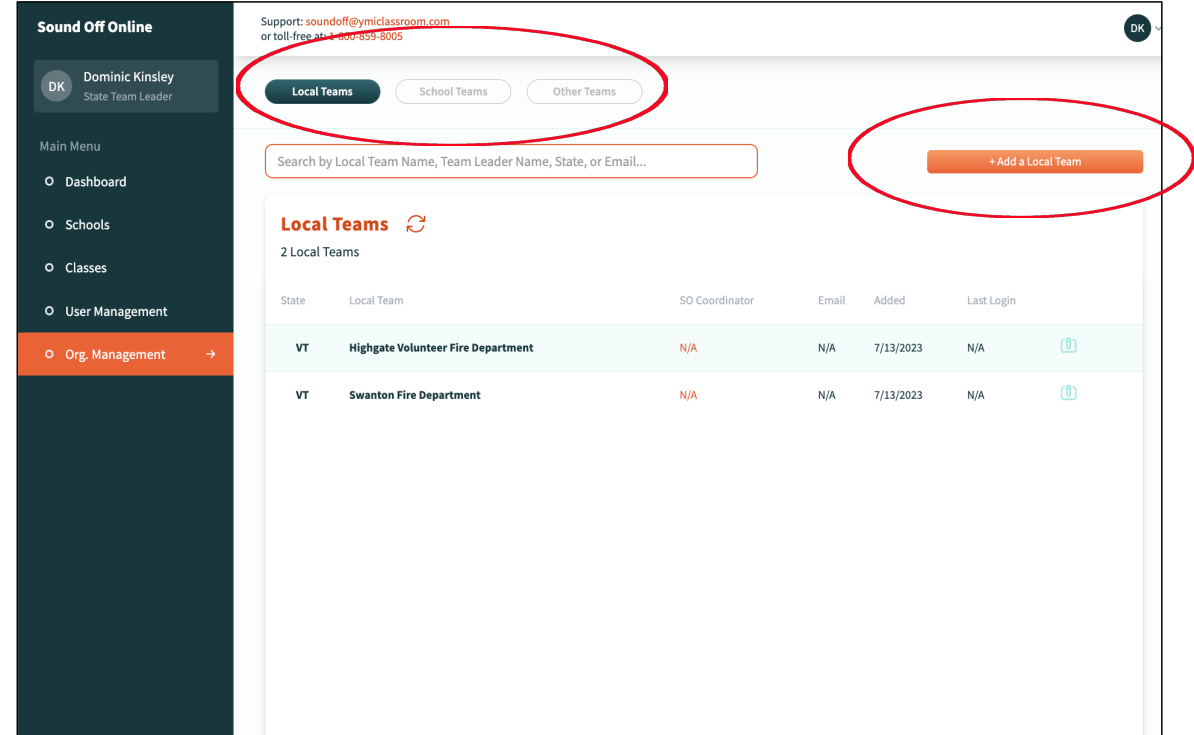

#### How to Add Local Teams

- When you click the "**Local Teams**" button at the top, you see a list of all the fire departments and fire safety offices participating in your state's Sound Off program.
- Notice that there are no Team Leaders listed for these two Local Teams. To correct that, you would return to the User Management page and send invitations to the Team Leaders at these fire departments.

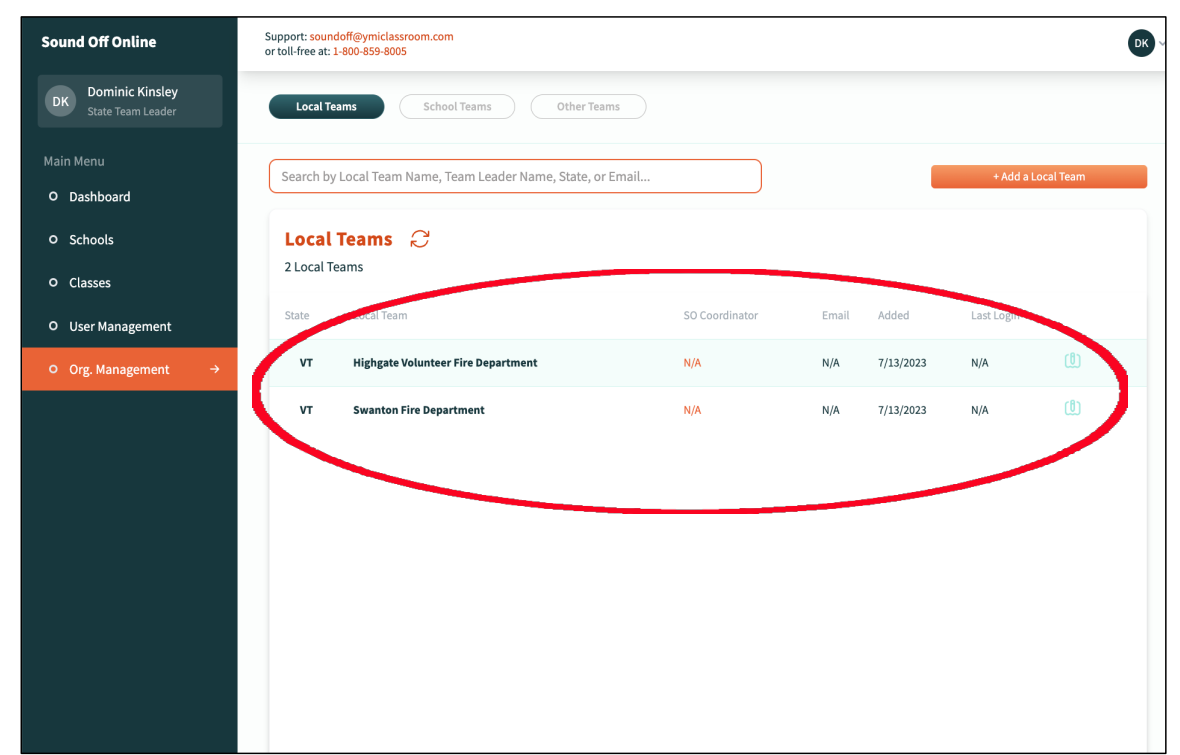

#### How to Add Local Teams

- To add another fire department, click the orange "**Add a Local Team**" button on the left, then fill out the popup form.
- For **Team Type**, choose "Local Team" from the drop-down menu, then fill in the **Team Name** — usually the name of the fire department — and the **Address**. For database consistency, **please spell out the street address and use the two-letter postal abbreviation for the state.**

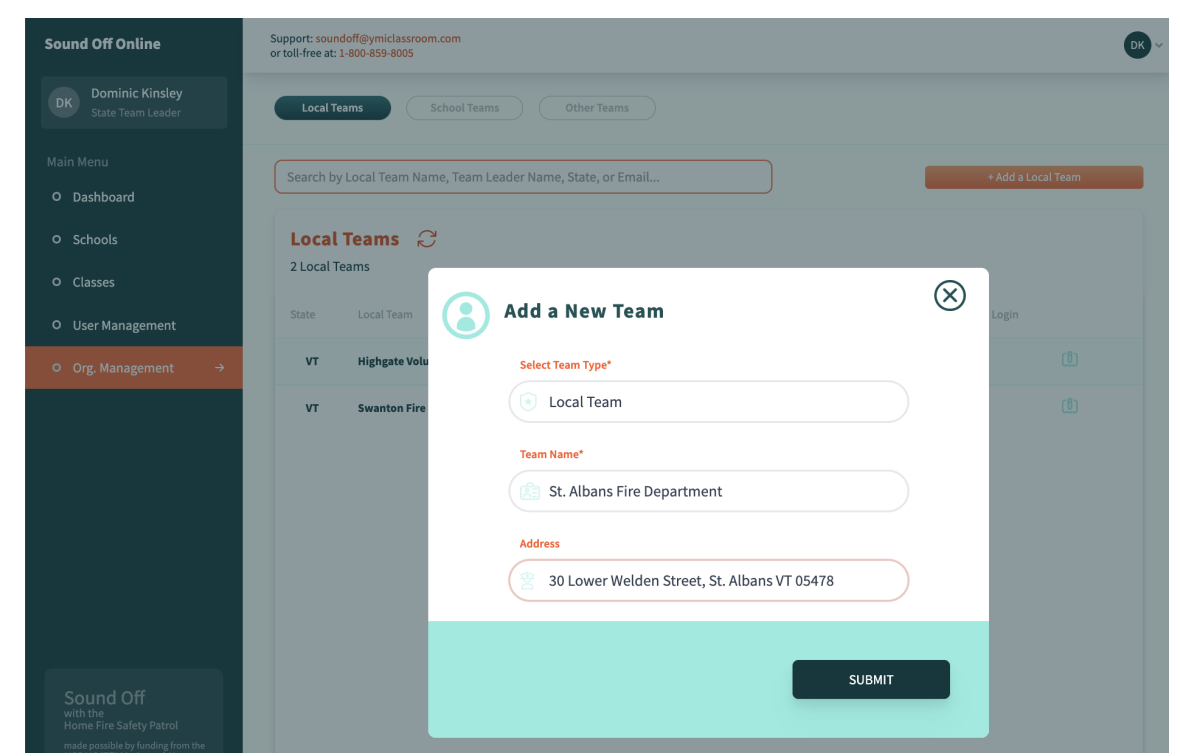

- The process is similar when you click the "**School Teams**" button at the top. In this case, however, you will see the SOO pre-loaded list of all schools in your state.
- To find the schools where you are presenting Sound Off, type a school name in the **search box** near the top of the page.
- If that school is not on the list, click the orange "**Add a School Team**" button on the left.

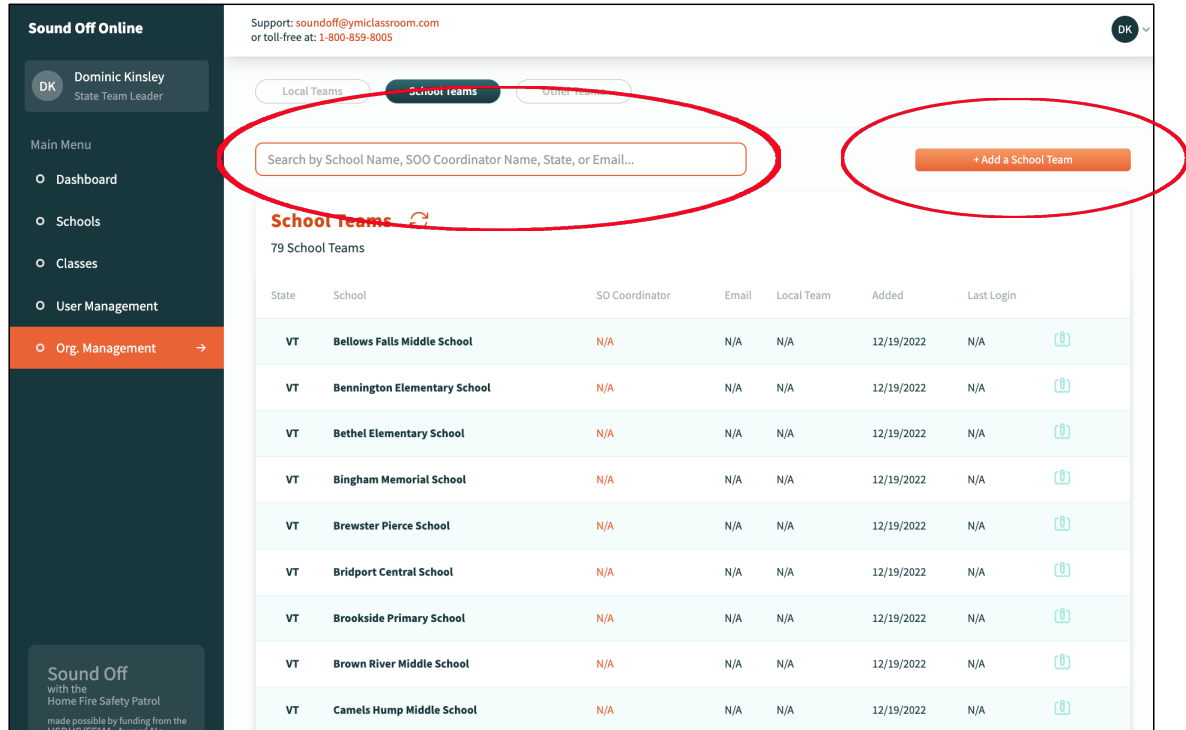

- If a school is not on the list, click the orange "**Add a School Team**" button on the left and fill out the pop-up form.
- Choose "School Team" from the drop-down menu for **Team Type**, enter the school's name for **Team Name** and the school's **Address**, spelling out the street address and using the two-letter postal abbreviation for the state.
- Last, assign the school to a **Local Team**. As you type in the team's name, a drop-down menu will allow you to choose the fire department you are looking for.

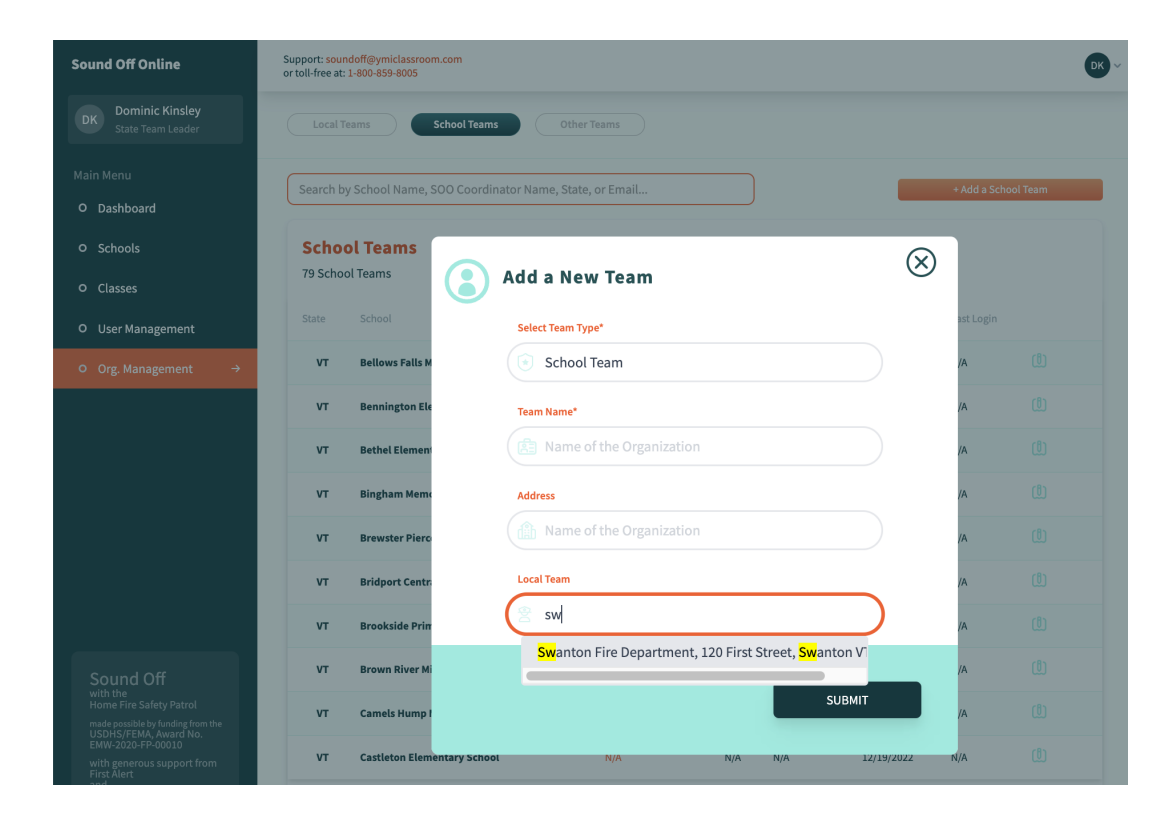

- After you click the "Submit" button on the form, you will see the school's Profile page, where it's a good idea to double-check that the school is assigned to the correct Local Team.
- **This Local Team assignment is the critical link that will allow Teachers and Local Team Members to communicate by email and allow Local Teams to monitor student progress at their schools.**

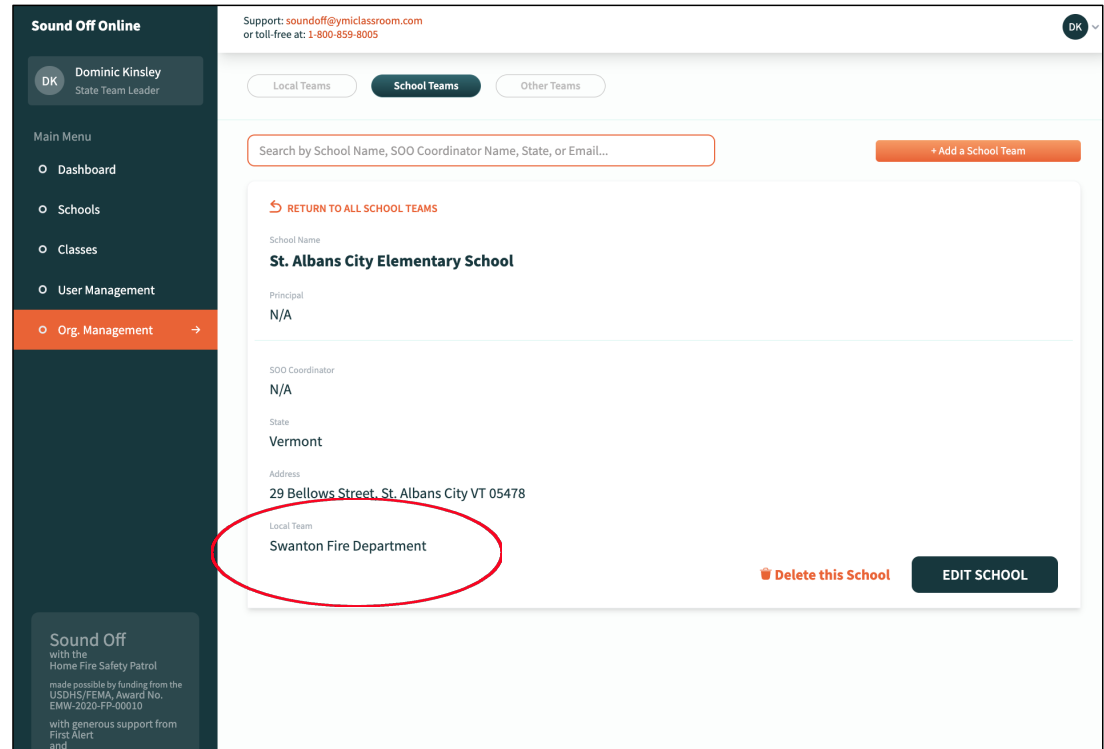

• Notice also that in this case there is no **Principal** or **SOO Coordinator** listed for the school. Use the "**School Admins**" button on the **User Management** page to send them invitations.

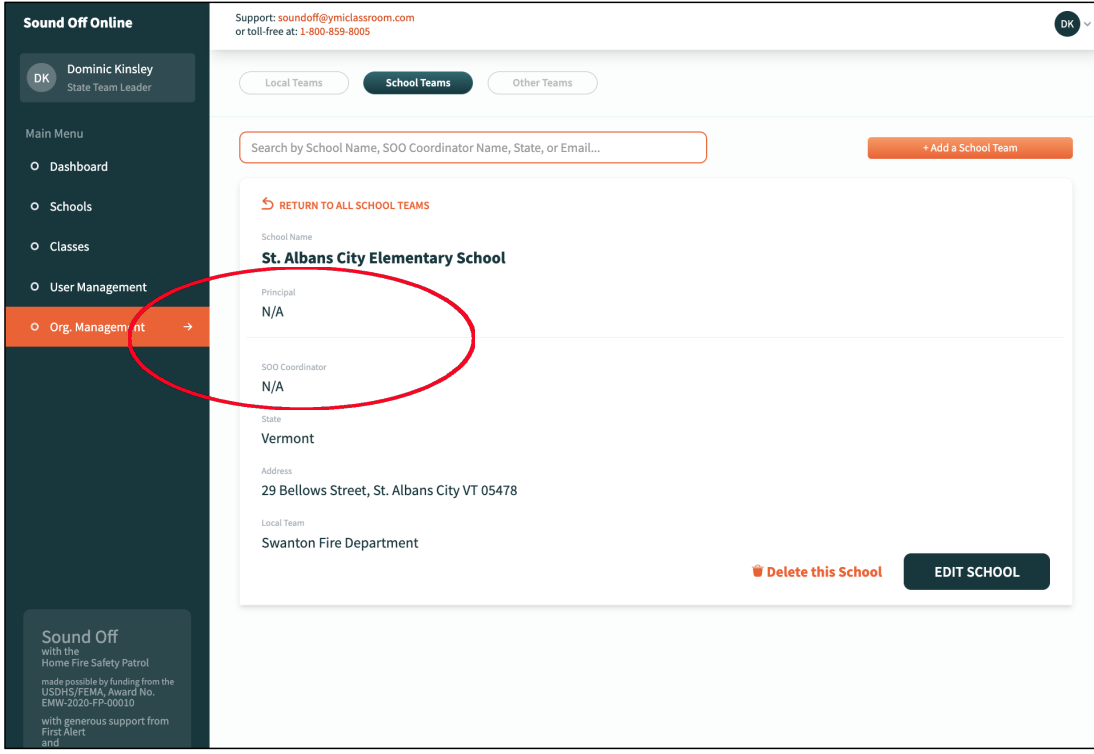

## How to Assign School Teams

- If the school you are looking for does appear on the list, click the school's name to open its Profile page.
- You will probably find that the school is not yet assigned to a Local Team. Click the "**Edit School**" button at the lower left to create the necessary School/Local Team link.

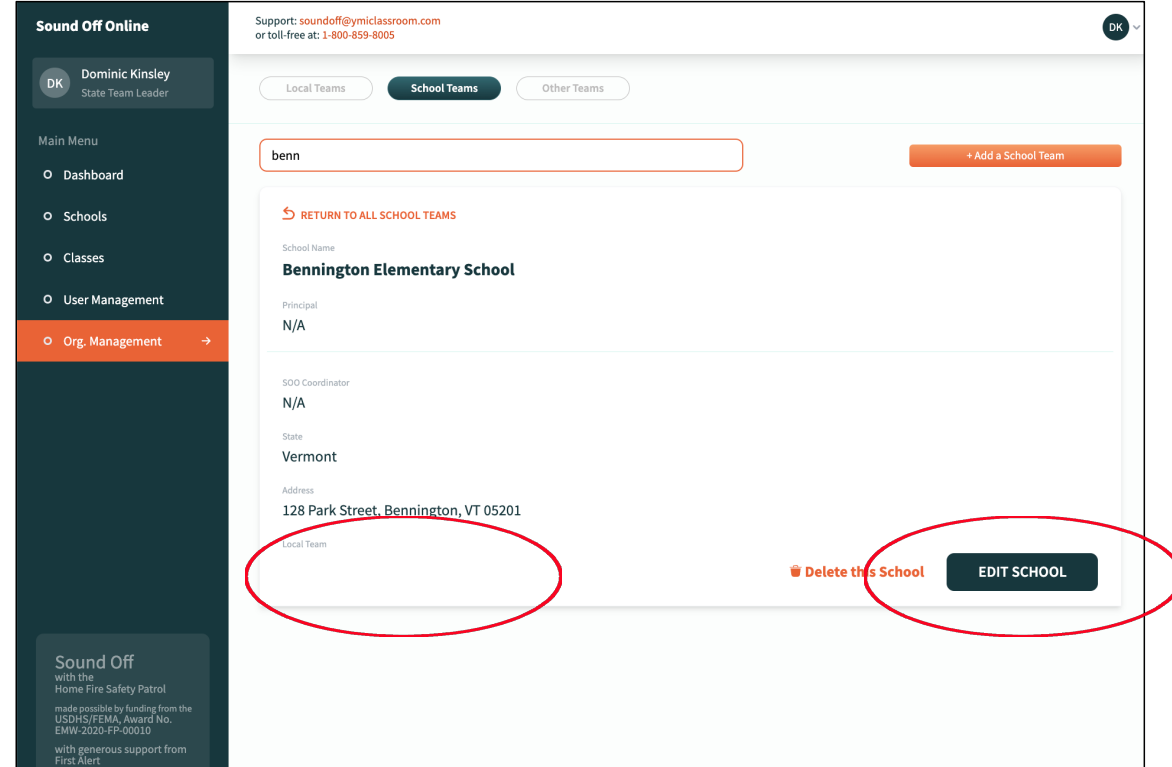

## How to Assign School Teams

- Select the correct **Local Team**  name from the drop-down menu that appears as you type the first few letters.
- Notice that you cannot add the names of the school **Principal** or **SOO Coordinator** in this form. They must be added by sending invitations from the **User Management** page.

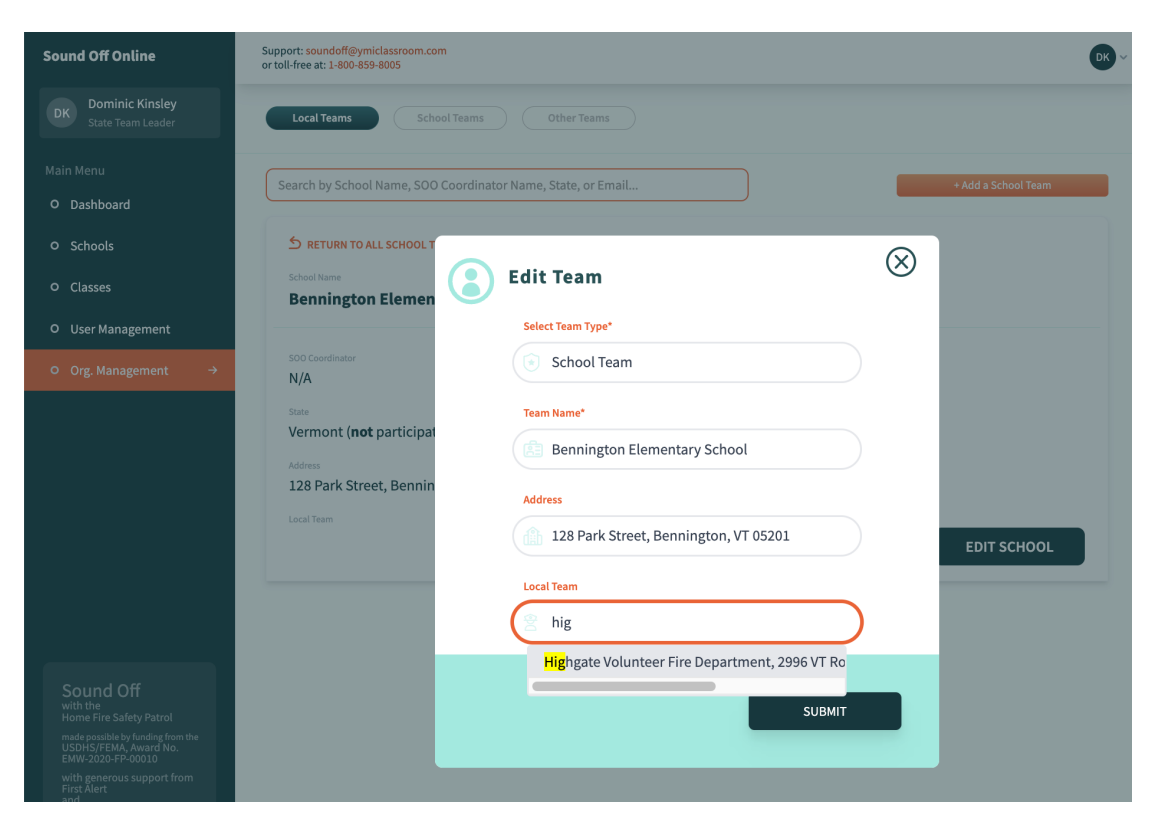

## SOO Set-Up: Use Teamwork

- By this point, you are probably thinking that getting SOO set up could be a monumental task. And it can be if you try to do everything yourself. But, as mentioned earlier, the system is designed hierarchically, and you can use the hierarchies to generate teamwork. For example —
- ► The State Team Leader invites/recruits State Team Members
- ► State Team Members invite/recruit Local Team Leaders
- ► Local Team Leaders invite/recruit their Local Team Members
- ► Local Team Members invite/recruit School Admins and Teachers

With this approach, the set-up process becomes much more manageable, and everyone who will be using SOO gets involved from the start.

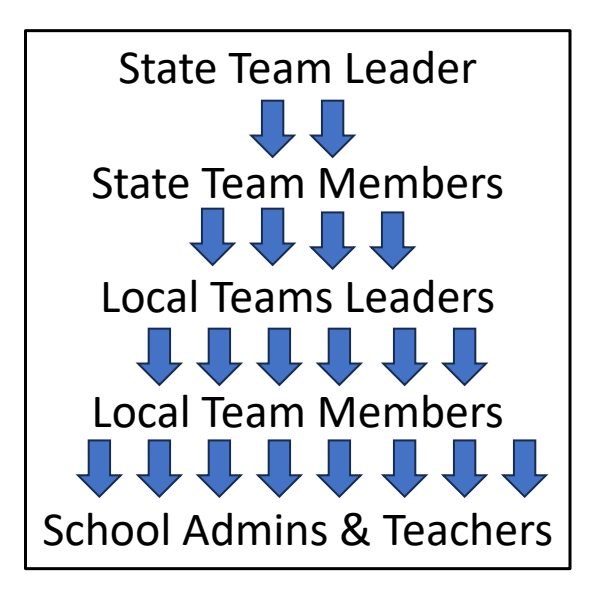

## SOO Set-Up: Ask Teachers to Register

- A second way to speed up the process is to encourage teachers to register for SOO on their own. **Teachers are the only Sound Off participants who can join the network without an invitation.** This is because they have no access to the metrics SOO produces and no access to the SOO database of fire safety professionals. Their contact information is limited to the Local Team Member with whom they are collaborating.
- We have prepared an **email template** that you can customize and send to teachers at the schools you have been working with and at schools you would like to work with. Or you can borrow language from the template to include in flyers, social media postings, or any other recruiting methods you are using now.

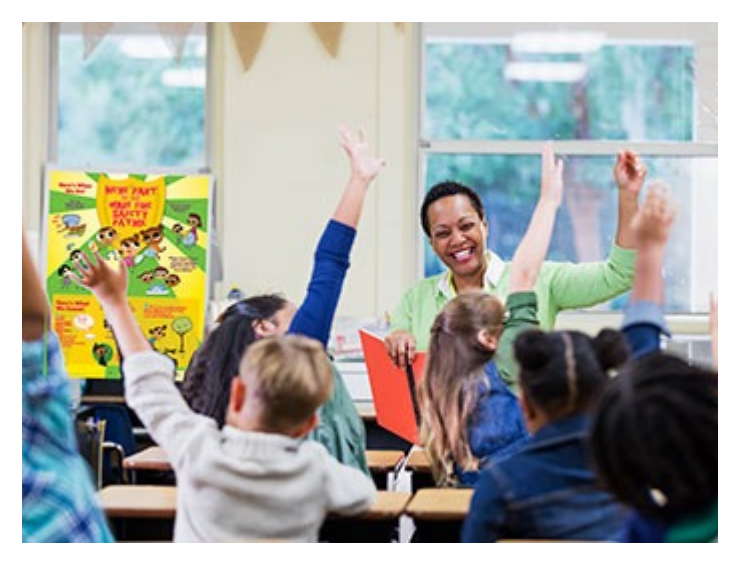

• To sign up on their own, teachers go to the SOO login p[age at soun](mailto:https://www.sound-off-online.com/login)d-off[online](mailto:https://www.sound-off-online.com/login).com and click the "Register" button at the bottom of the page.

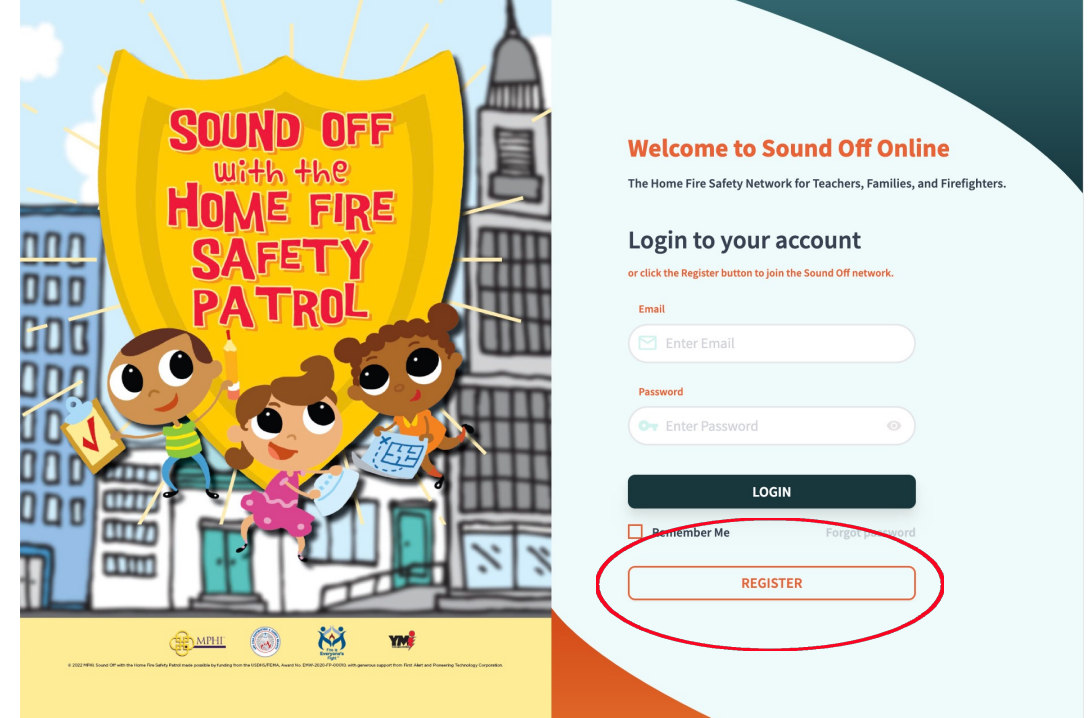

• This opens a registration page where teachers enter their First and Last **Name** and their **Email** address. They can also enter their **Phone Number** if they choose. Then they click the "**Next**" button.

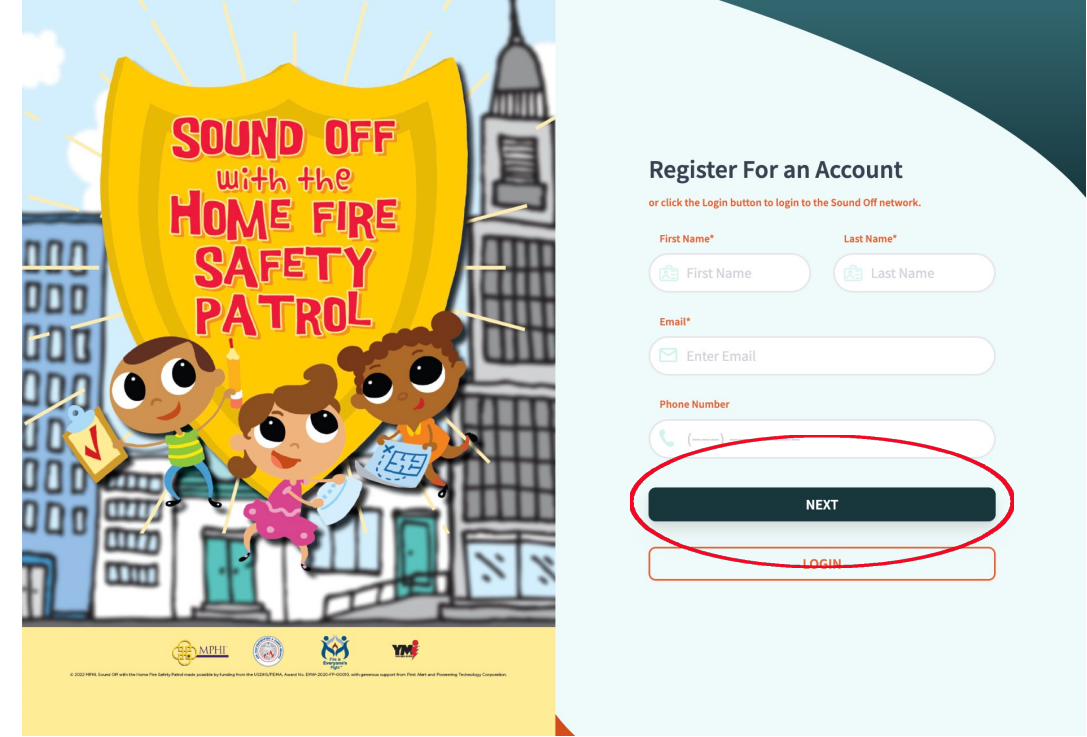

• This opens a second registration page that asks the teacher for their **School** name and **School Address**, their **Class Grade** (that is, the grade of the class they teach) and the **Number of Students** in the class. Educators who teach more than one class can click the "**Add Another Class**" link to register additional classes, which can be at any grade level and have any number of students. The teacher then creates a **Password** and clicks the "**Submit**" button.

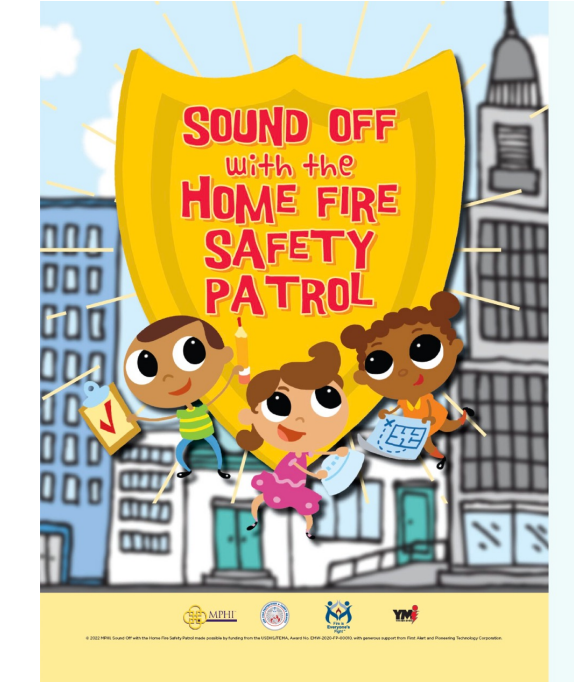

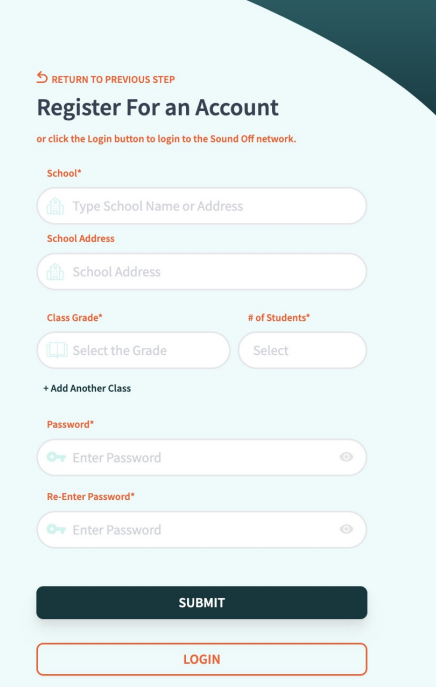

• As usual, when the teacher begins typing their school's name, the system will display a drop-down menu of possible matches to choose from. If the educator selects a school name from the list, the system includes the school address automatically.

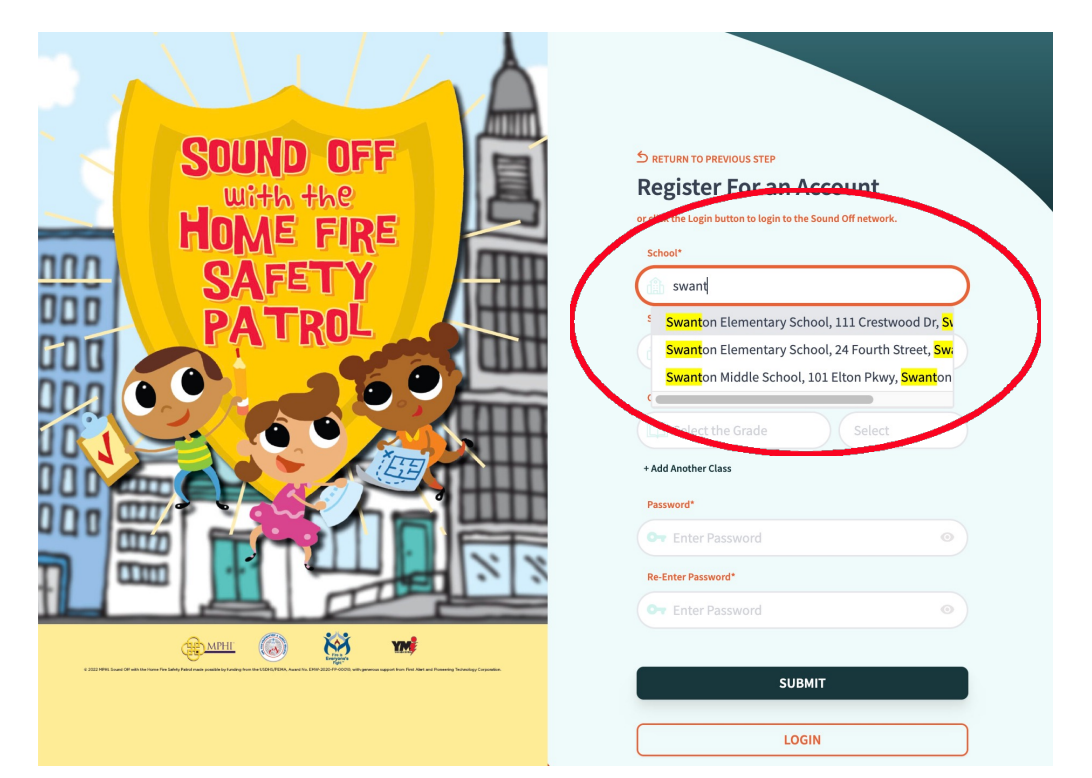

- After they click the "Submit" button, the educator receives a **Thank You** and this message: "**You will receive an email when your account is verified and approved."**
- In fact, this confirmation email is sent as soon as the educator clicks "**Submit**" and comes with a link they can use to login.
- Once they login, the educator arrives at the **Class Progress Tracker**  page for their class.

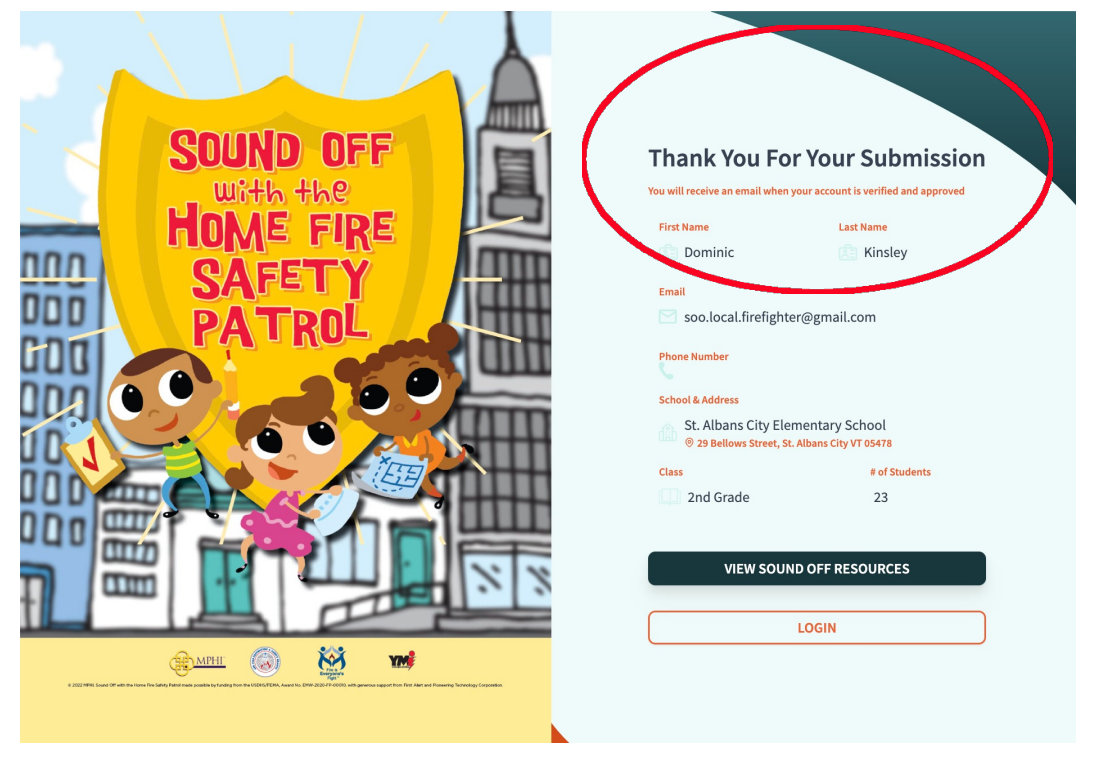

## SOO Tools for Local Teams and Teachers

- So far, we have focused on the structure of SOO, how it organizes and connects all the participants in the Sound Off program, linking Team Leaders to the firefighters and teachers who deliver Sound Off safety lessons and free smoke alarms to students and their families.
- Now, to wrap up, we will take a look at the tools and resources SOO provides to Local Teams and teachers, which enable the system to gather data about what's happening in Sound Off classrooms and homes.
- The way SOO is configured, these tools and resources are visible primarily to Local Team members and teachers everyone on the system sees only what is relevant to their role. But in many ways these are the most important features of SOO, since they feed directly into the real-time performance metrics.

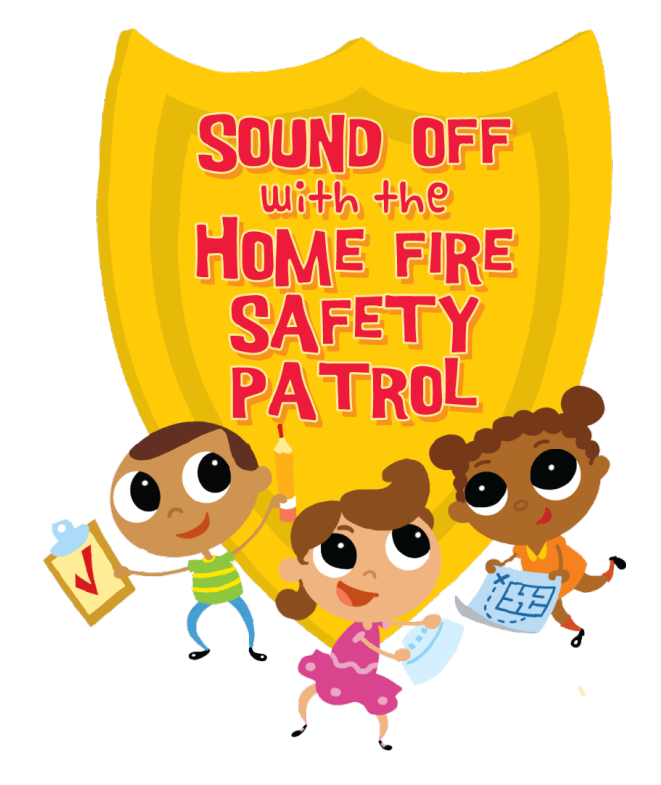

## Local Team Dashboard

- Here is the dashboard visible to Local Team members.
- Like other dashboards, it features tabulators showing how many **smoke alarms** the Local Team has installed, how many **smoke alarm requests** they have received, and what **percentage of classes** at their schools have completed the Sound Off lessons.
- The dashboard also lists the schools working with the Local Team, showing how many **classes** and **students** the team is reaching, the **progress** of each class, and the number of firefighter **visits** and smoke alarm **installs** they have provided for each class.

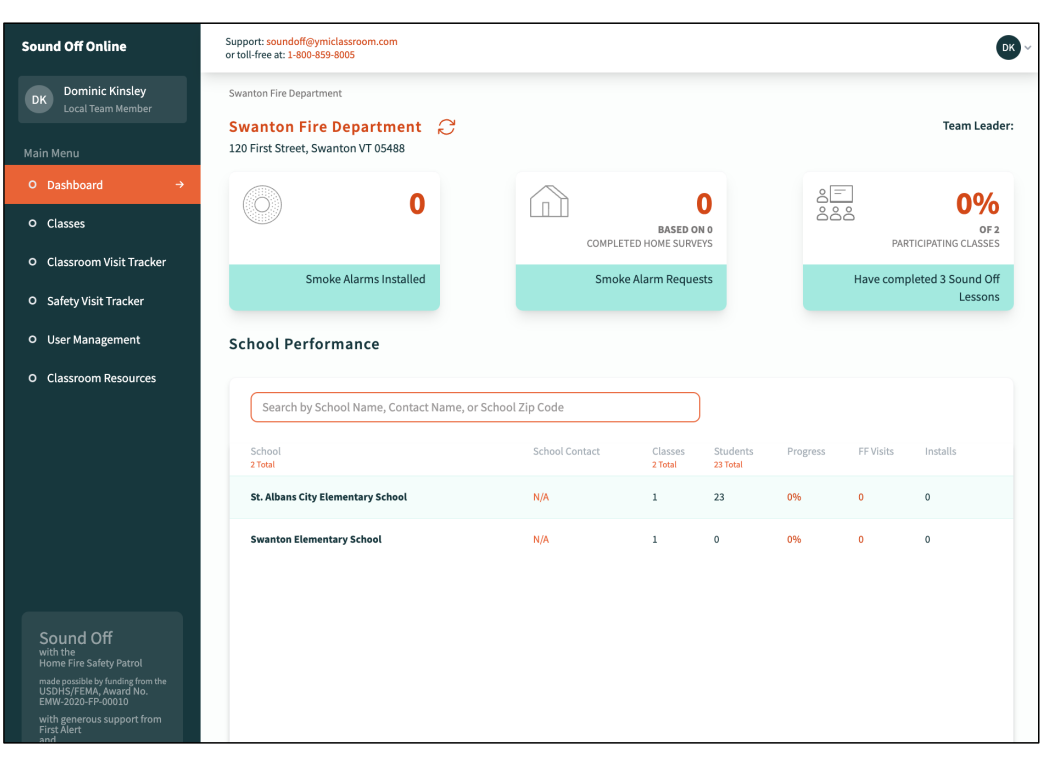

## Local Team: School Close-Up

- Clicking the name of any school on the dashboard list provides similar data for that school and for each Sound Off class at the school.
- Local Team members can see the **teachers** participating the in program, the **grades** they teach and the **number of students** in their class, how many **visits** a firefighter has made to the class, and how many **smoke alarms** the Local Team has installed for the students' families.

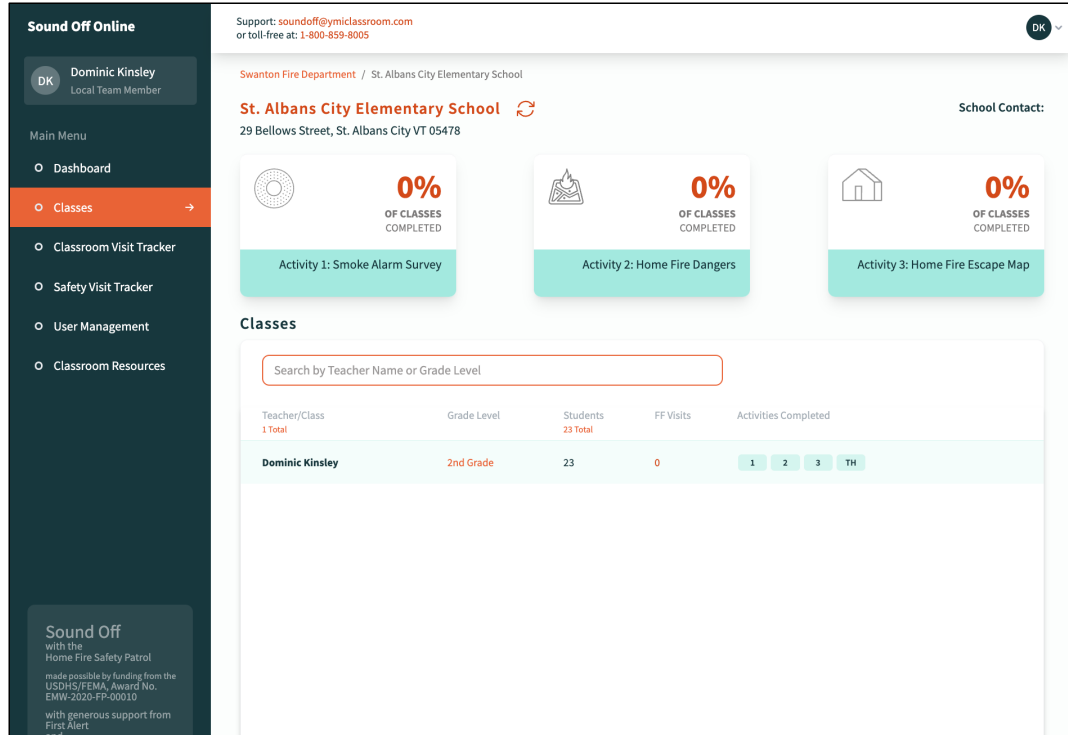

# Local Team: Class Close-Up

- Clicking the name of any teacher on the class list opens the **Class Progress Tracker** page for that class, where the teacher clicks buttons to indicate that Sound Off lessons have been completed.
- At the bottom of the page there is a resource carousel that the teacher uses to access the Sound Off activity sheets, videos, storybooks, and other teaching materials.
- Local Team members can send an **email** to the teacher by clicking the link at the upper right.

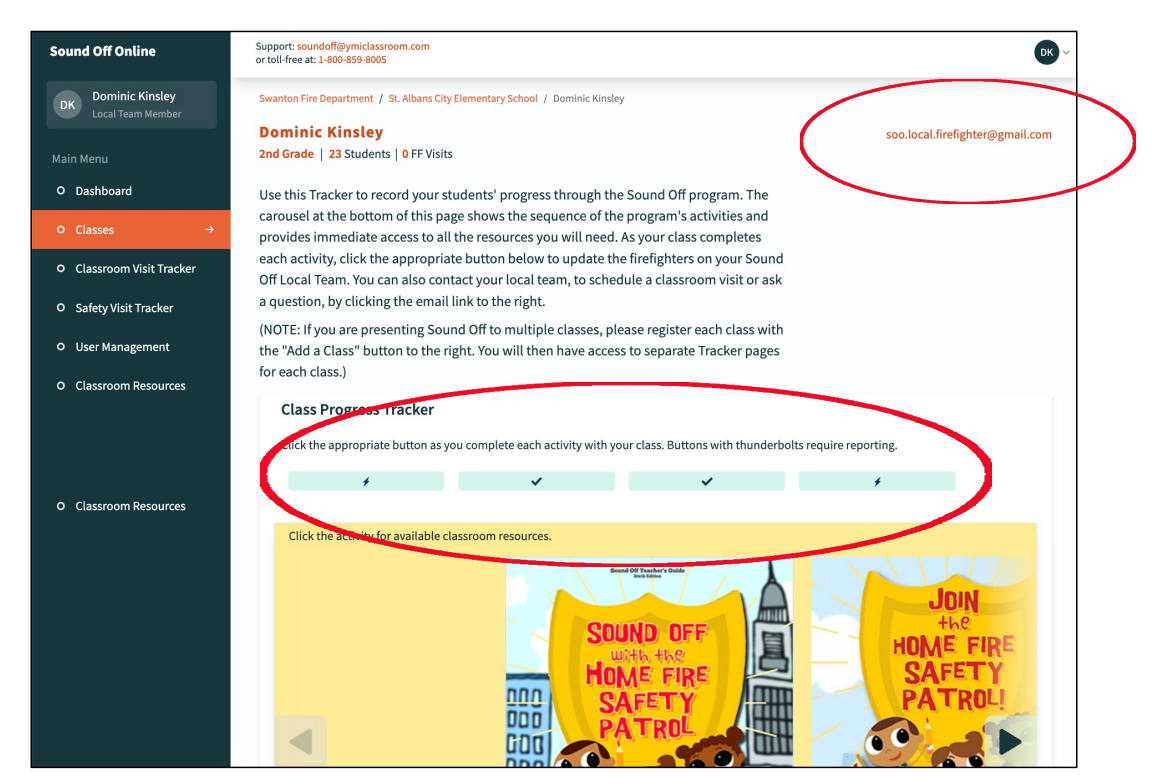

- Local Team members can open a similar tracking tool by clicking the **Classroom Visit Tracker** tab in the navigation pane on the left.
- The introduction explains the purpose of the Classroom Visit Tracker and how to use it.
- The page also shows classroom visit metrics for this individual Local Team member and provides buttons to access the **classroom visit report form** and the **resources** needed to present Sound Off to students.

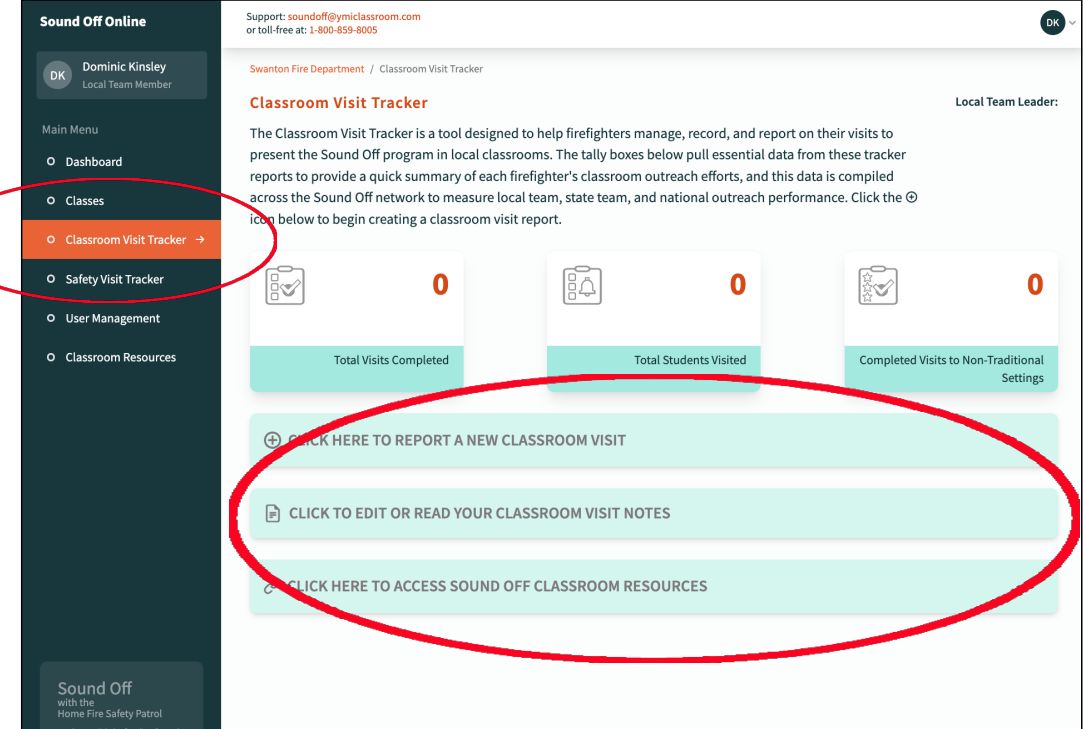

- Clicking the top button under the tabulators opens a somewhat lengthy form Local Team members will use to report on each classroom visit.
- The first section of the form asks for basic information about the visit: **date**, the **visit number** (first, second, etc.), the **type** of visit (in-person or virtual), the **school**, **teacher**, **class**  visited, and the **number of students**.
- There is a similar section for visits to **non-traditional settings**, such as summer camps, scout troops, etc.

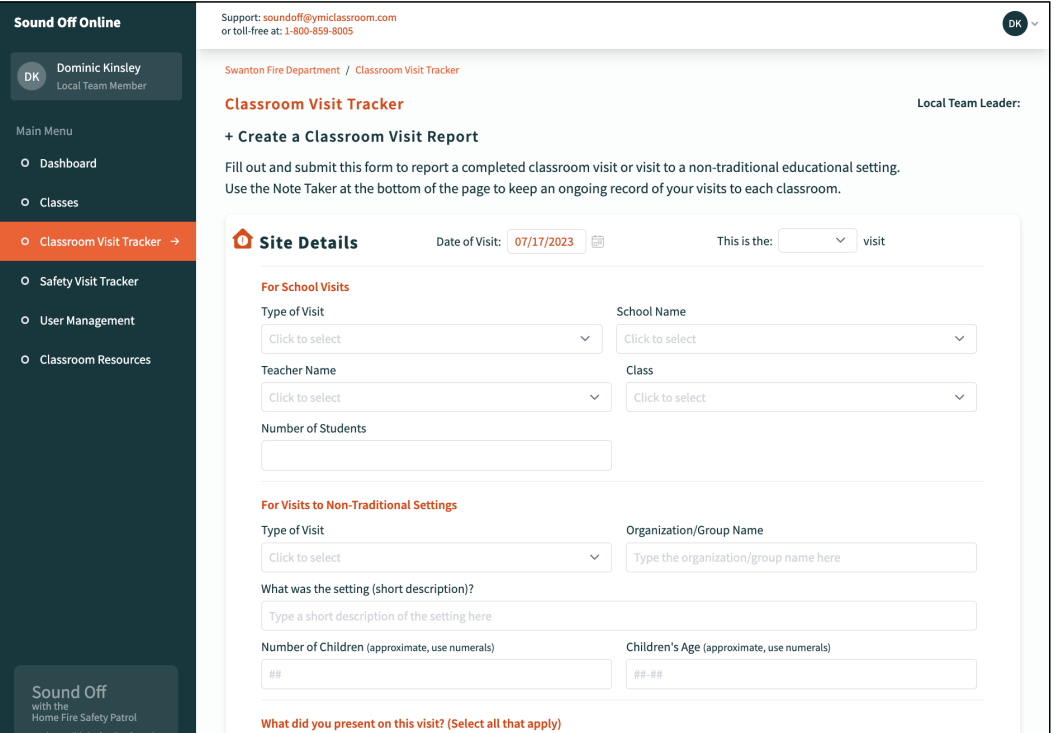

- The second half of the reporting form provides **checkboxes** the Local Team member can use to indicate which elements of Sound Off were presented at the visit. The list includes every step from a pre-test to a post-test, plus the Sound Off Safety App.
- The button at the bottom of the form opens a space where the Local Team member can take **notes** on the class visit  $-$  for example, a note that one student in the class has experienced a home fire.

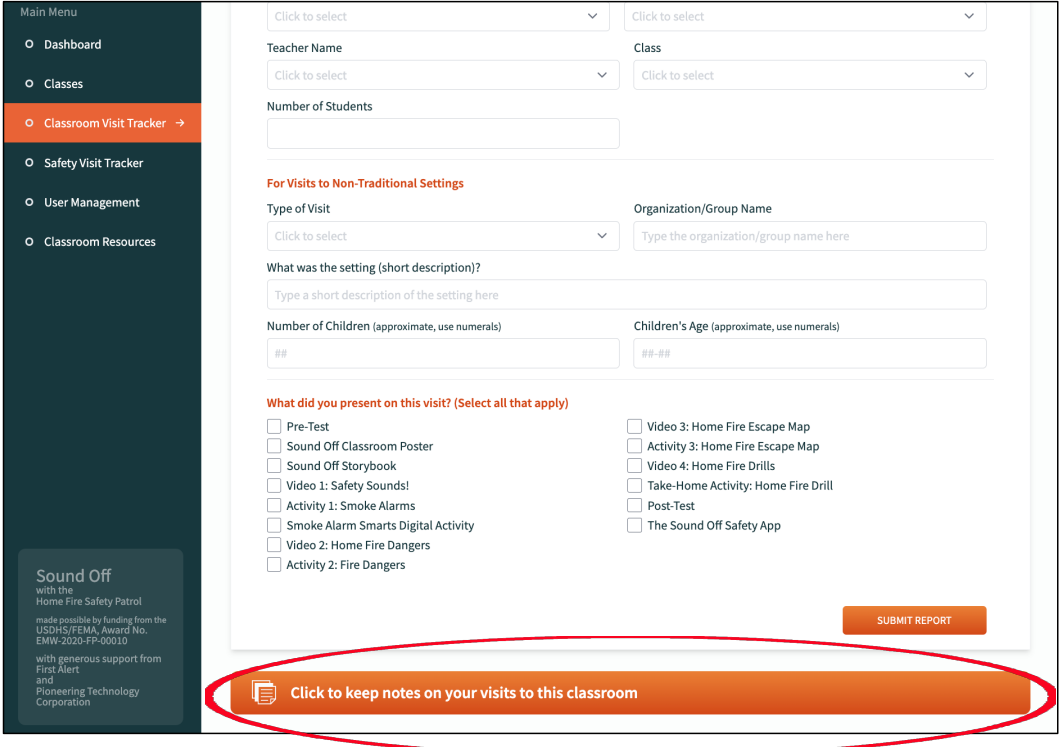

- When a Local Team member clicks the "**Submit Report**" button at the lower right they are prompted to provide any missing information and encouraged to double-check their data.
- All this information is collected to provide real-time performance metrics through the SOO dashboards and can be compiled in downloadable spreadsheets by Team Leaders.

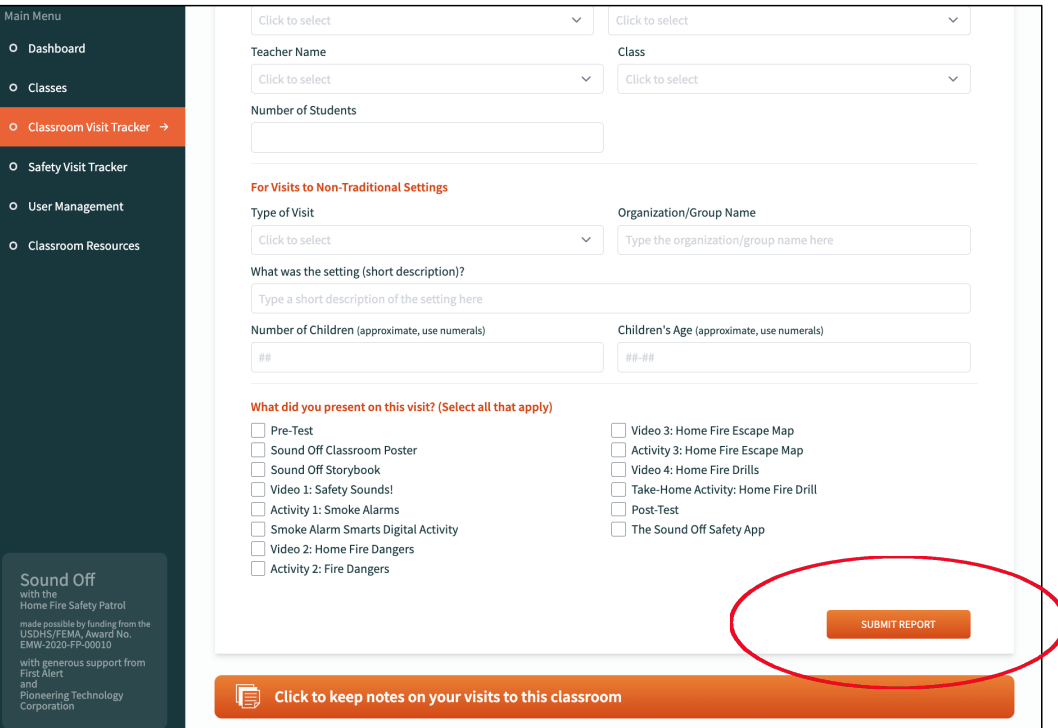

- Clicking the bottom button on the **Classroom Visit Tracker** homepage opens a carousel where Local Team members can find the materials they will need for their visit:
	- **Program Implementation guide**
	- **Firefighter Instructor's Guide and** Classroom Poster
	- **Sound Off Storybooks**
	- Worksheets and Videos for Activities 1-3
	- **Home Fire Drill Activity**
	- **Pre/Post Tests and Teacher Survey**
	- Additional Resources

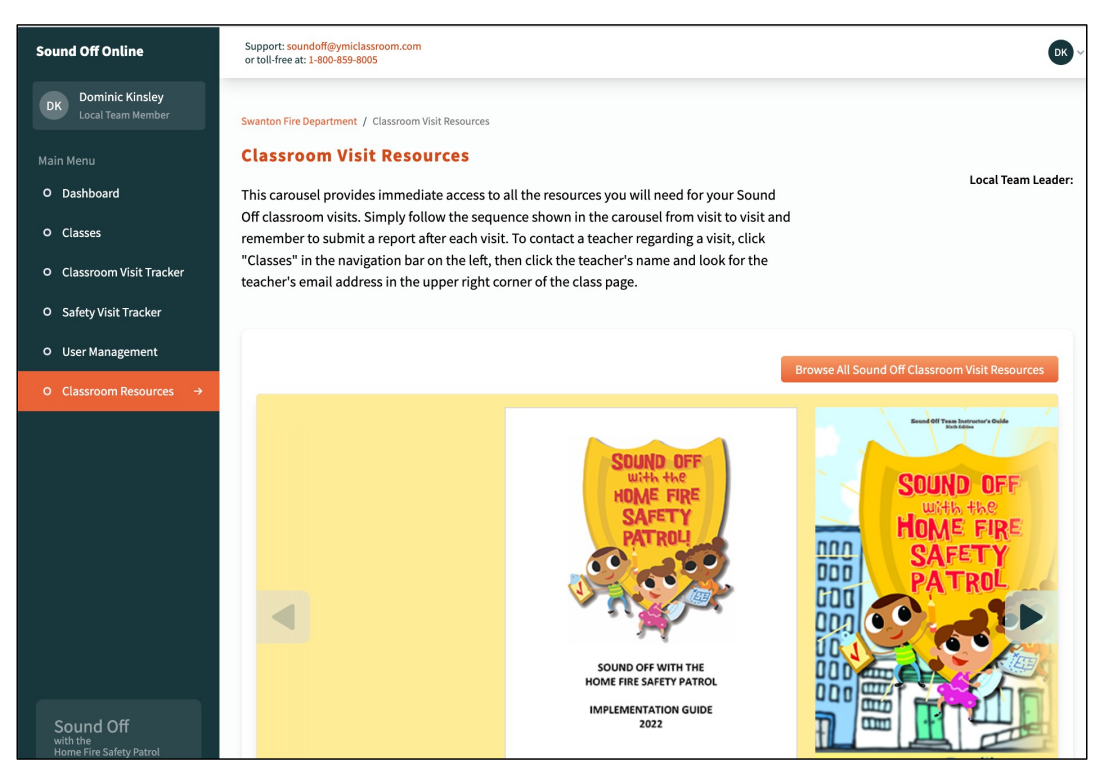

- Clicking any image in the carousel opens a separate page that describes how to use and choose among the selected resources.
- The bullet points in the list of resources are **download links** that provide immediate access to whatever the Local Team member needs.
- The video links at the bottom of the page immediately open the selected video on the YMI Sound Off microsite.
- There is also a button at the upper right for access to the microsite itself.

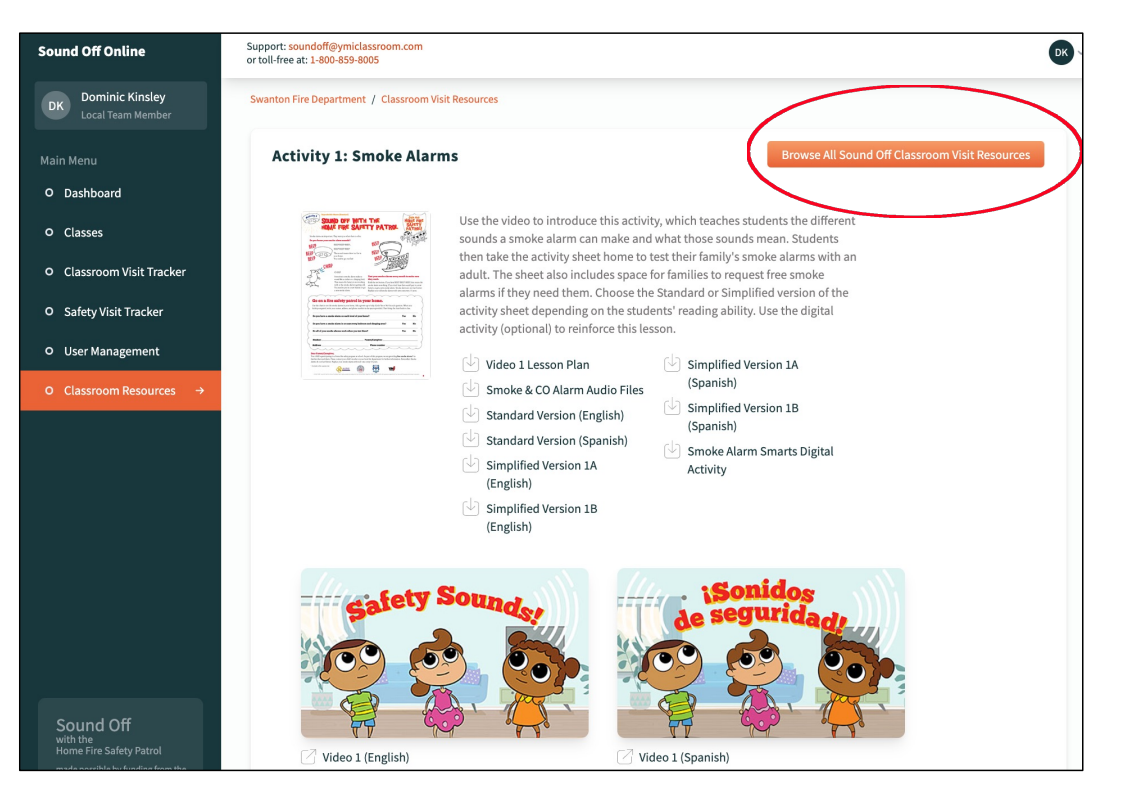

- Local Team members can open a similar tool for reporting smoke alarm installations by clicking the **Safety Visit Tracker** tab in the navigation pane on the left.
- The introduction explains the purpose of the Safety Visit Tracker and how to use it.
- The tabulators here show key **installation metrics** for this Local Team member and the number of **smoke alarms still in stock**.
- The buttons at the bottom access the Home Safety Visit **reporting form** and the **resources** needed for a Home Safety Visit.

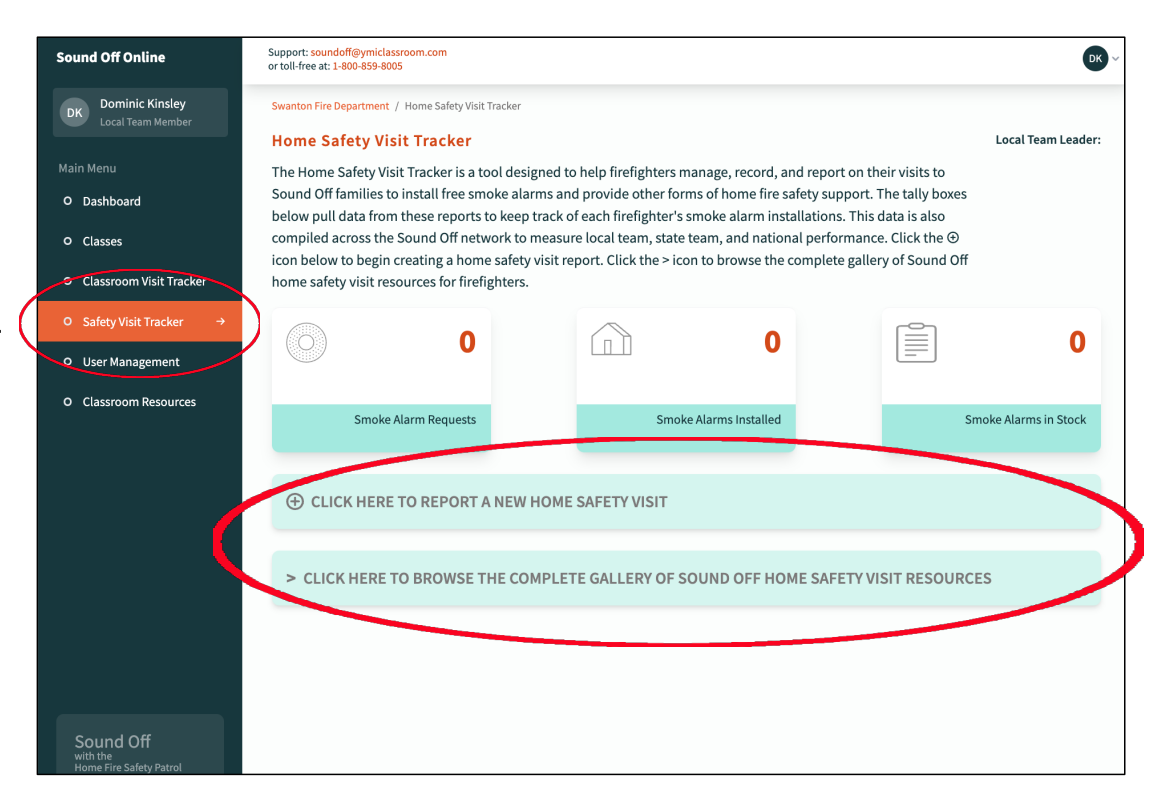

- Clicking the top button under the tabulators opens the **Home Safety Visit Tracker reporting form**.
- The Local Team member enters the **date** of the visit, the **number of working smoke alarms** on site, and the **number of smoke and CO alarms installed**.
- Checkboxes prompt the Local Team member to report on the **safety topics**  discussed during the visit.
- At the bottom of the form, the Local Team member is prompted to ask the family about their **home fire escape plan**  and to ask them to demonstrate the plan with a **home fire drill.**

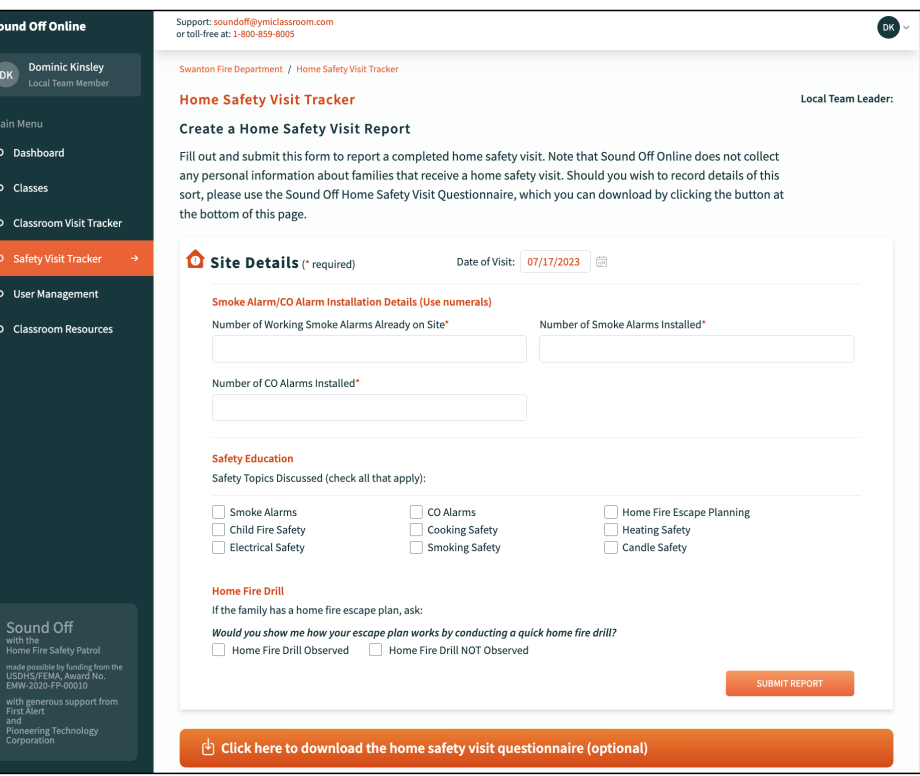

- You may notice that no personal information is recorded on the Home Safety Visit Tracker form. **SOO has been carefully designed to exclude all personal information about families and students from its database.**
- Teams who wish to record this type of information for home safety visits can click the button at the bottom of the reporting form to download the **Home Safety Visit Questionnaire** that has been used in the past.

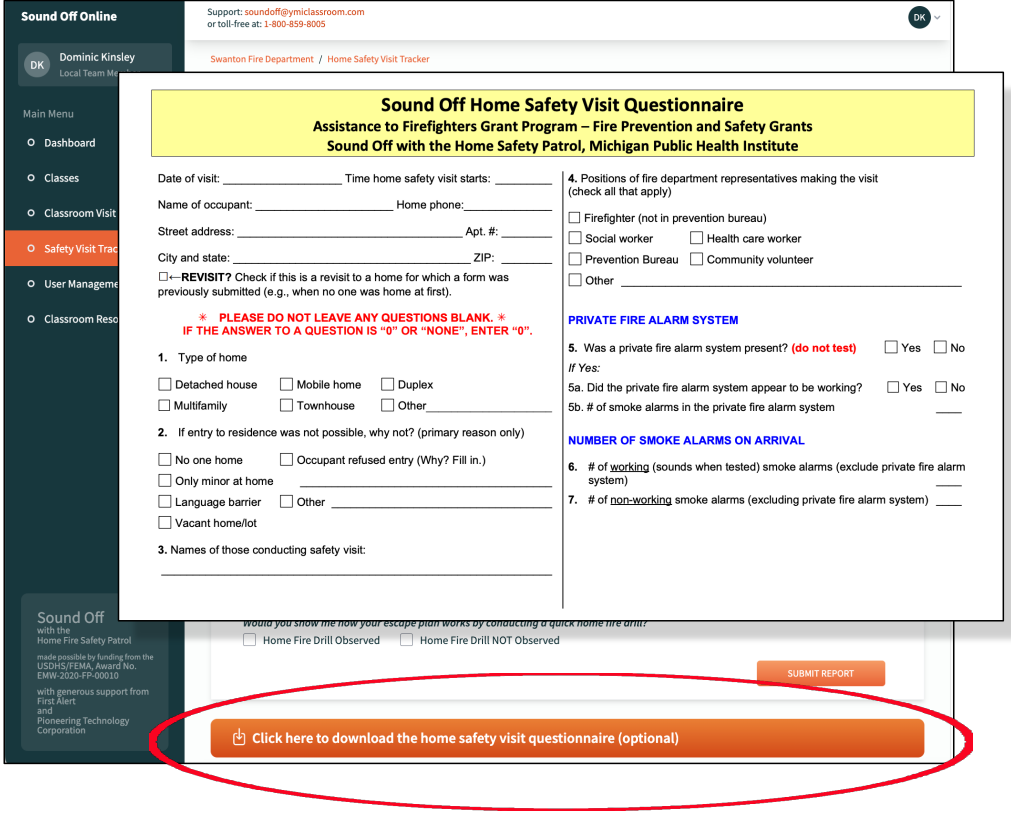

• In addition, clicking the bottom button on the Home Safety Visit Tracker homepage provides immediate access to the YMI **Home Safety Visit Resources** microsite and the wide range of materials available there.

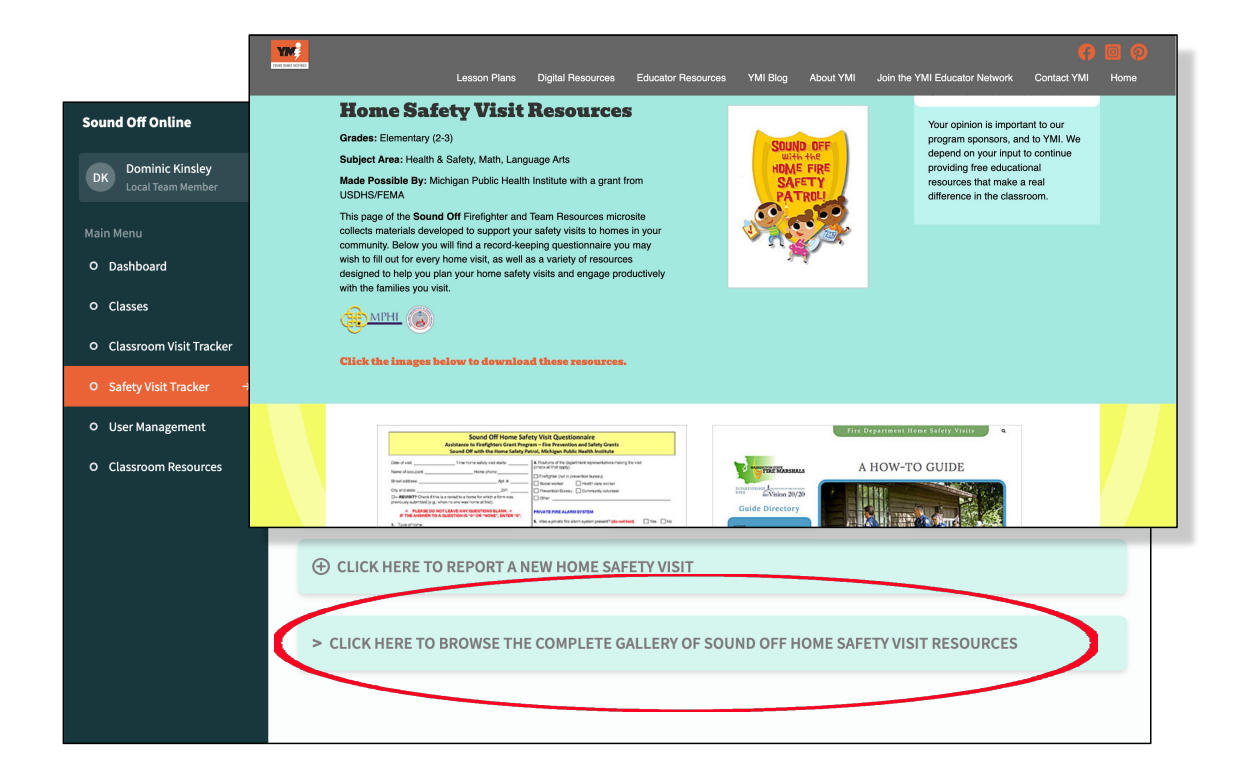

## Local Team: Classroom Resources

• Last, clicking the **Classroom Resources** tab in the navigation panel on the left provides immediate access to the all the educational resources Local Team members may need.

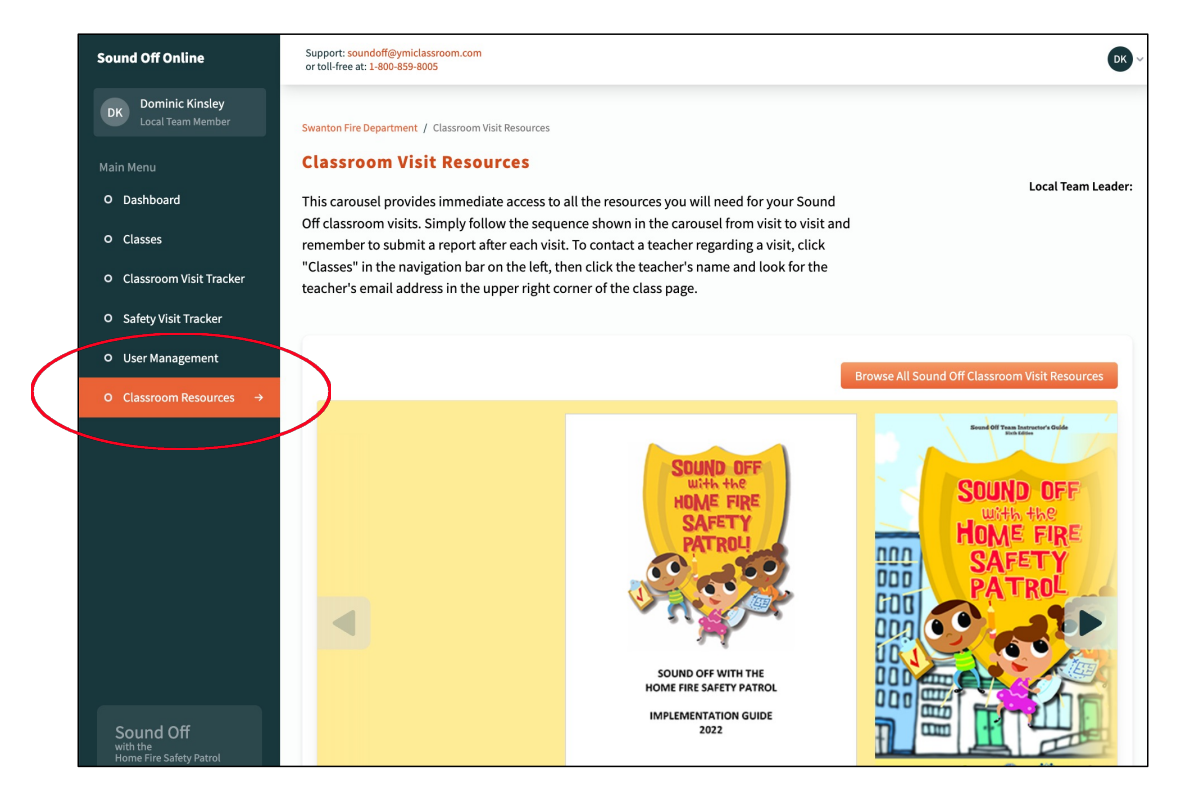

- To wind up, let's see what SOO looks like to a classroom teacher.
- Here is the **teacher dashboard**, which shows at the top left the teacher's name, grade, number of students, and the number of firefighter visits to this class.
- At the top right is an **email link**  for communicating with the teacher's Local Team contact.
- Also top right is a button the teacher can use to set up a tracker page for **another class**, if they are covering several classes.

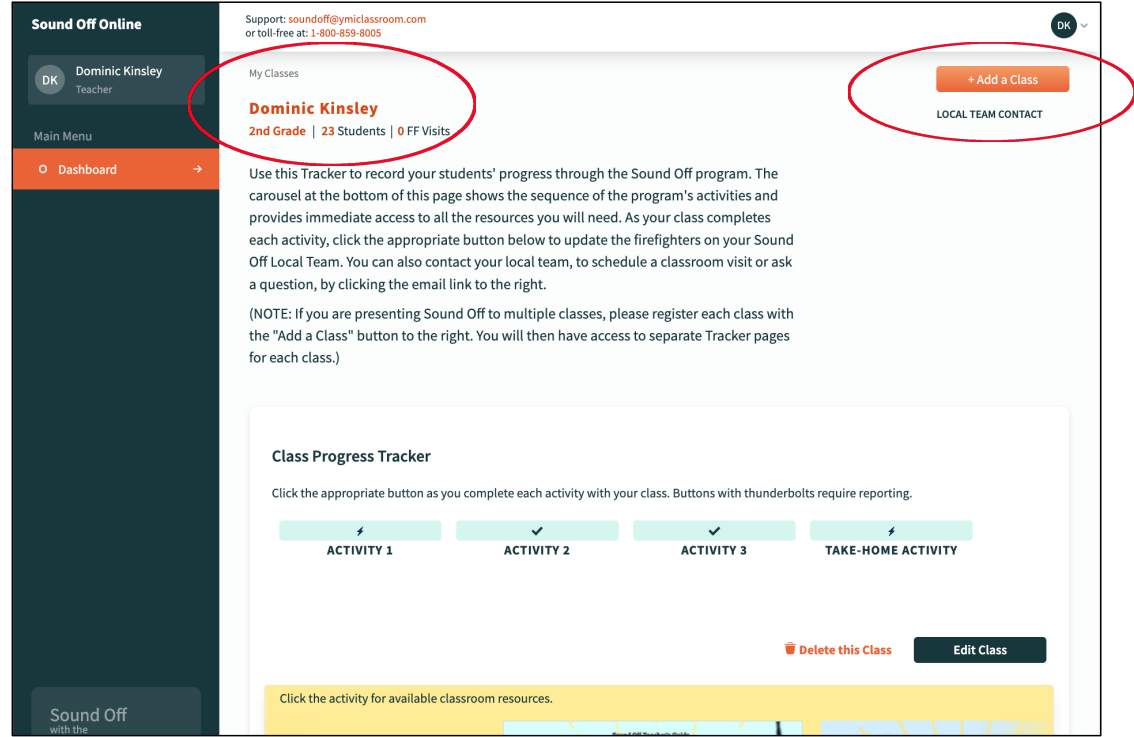

- Scrolling down we come to the **Class Progress Tracker buttons**  and the **classroom resources carousel.**
- SOO asks teachers to click the appropriate button as their class completes each activity.
- Notice that two buttons are marked with **lightning bolts**. These open pop-ups that ask the teacher for additional information.

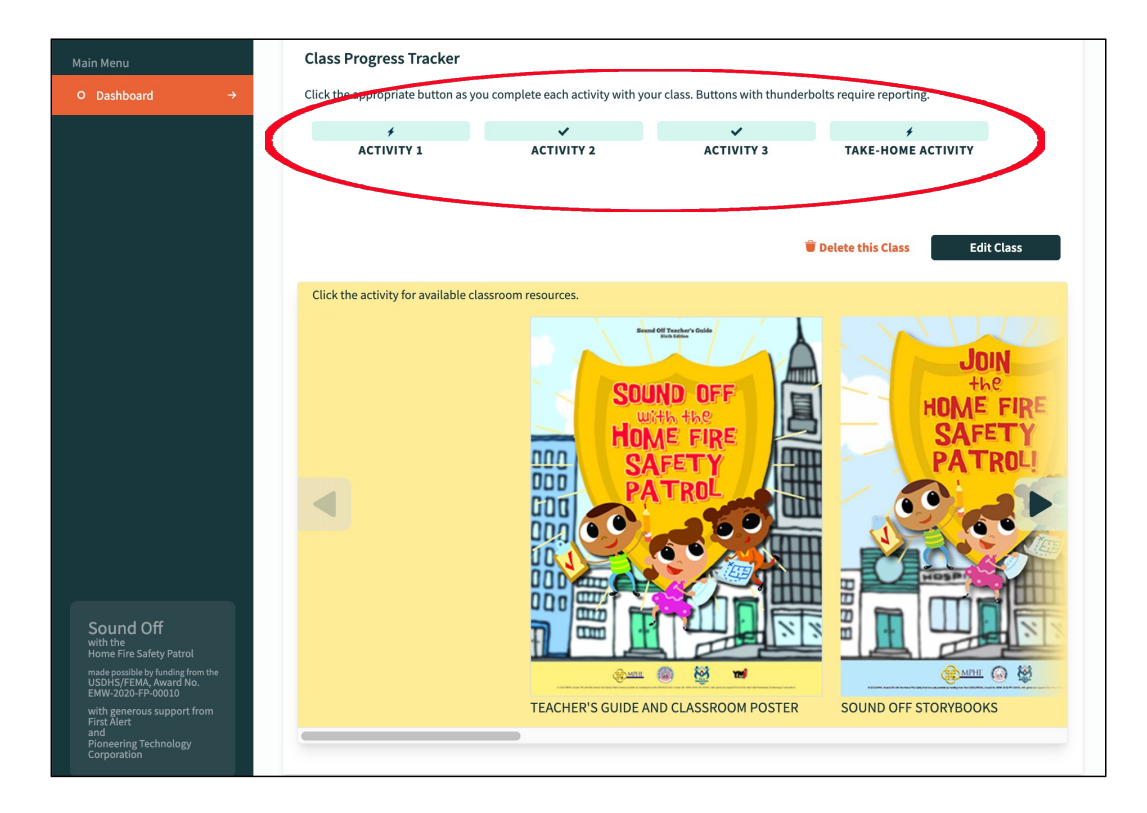

- The pop-up for the Activity 1 button asks the teacher **how many families have requested free smoke alarms**.
- The teacher finds this information by reviewing the activity sheets the students have brought back to class and counting how many have family contact information filled in.
- When this number is submitted, it will show up on the Local Team dashboard, prompting a Local Team member to contact the teacher to gather the family contact information.
- The pop-up also prompts the teacher to email their Local Team contact with the information.

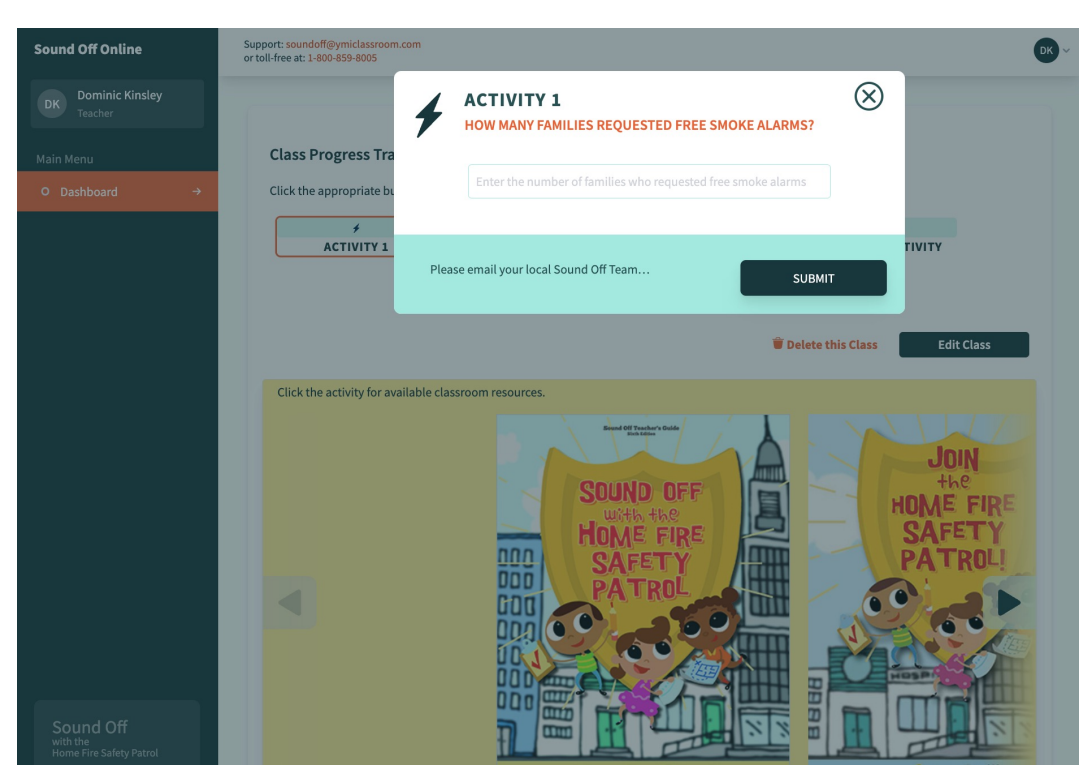

• Clicking the buttons for Activities 2 and 3 open a pop-up that simply asks teachers to confirm that the class has completed the activity by clicking the "**Submit**" button.

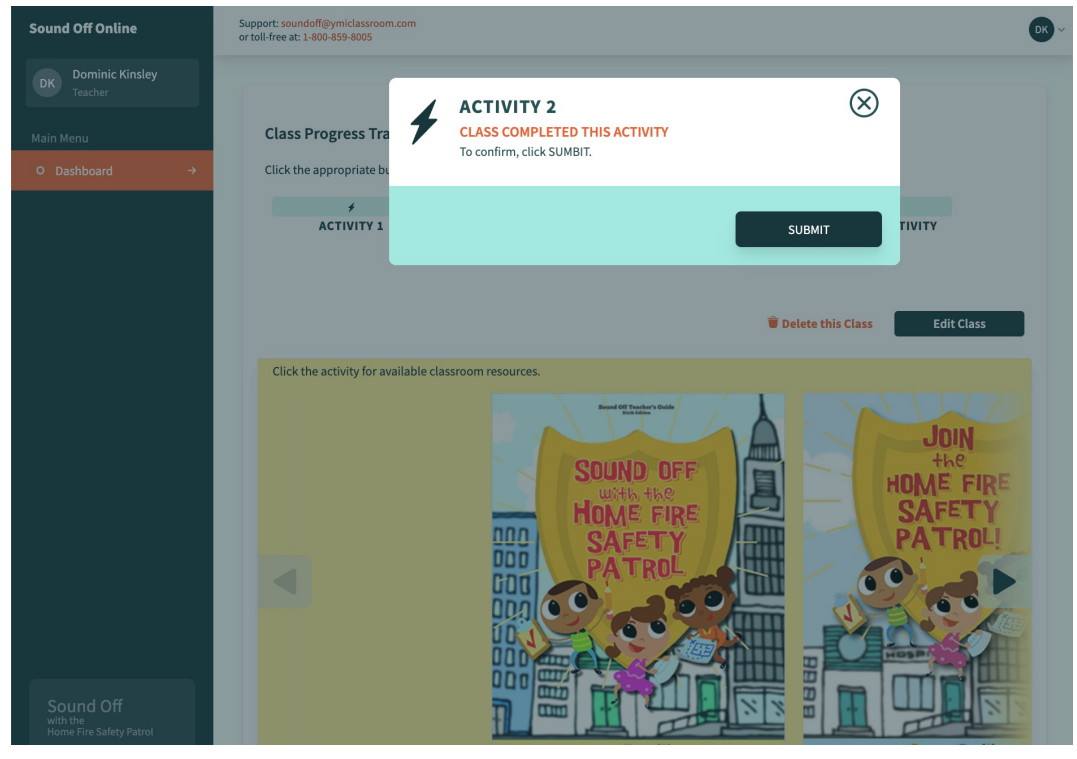

- The pop-up for the Take-Home Activity asks the teacher **how many students completed a home fire drill**.
- The teacher finds this information by reviewing the reporting slips the students bring back to class.
- When this number is submitted, it will show up on the Local Team dashboard.
- The pop-up also prompts the teacher to email their Local Team contact with the information.

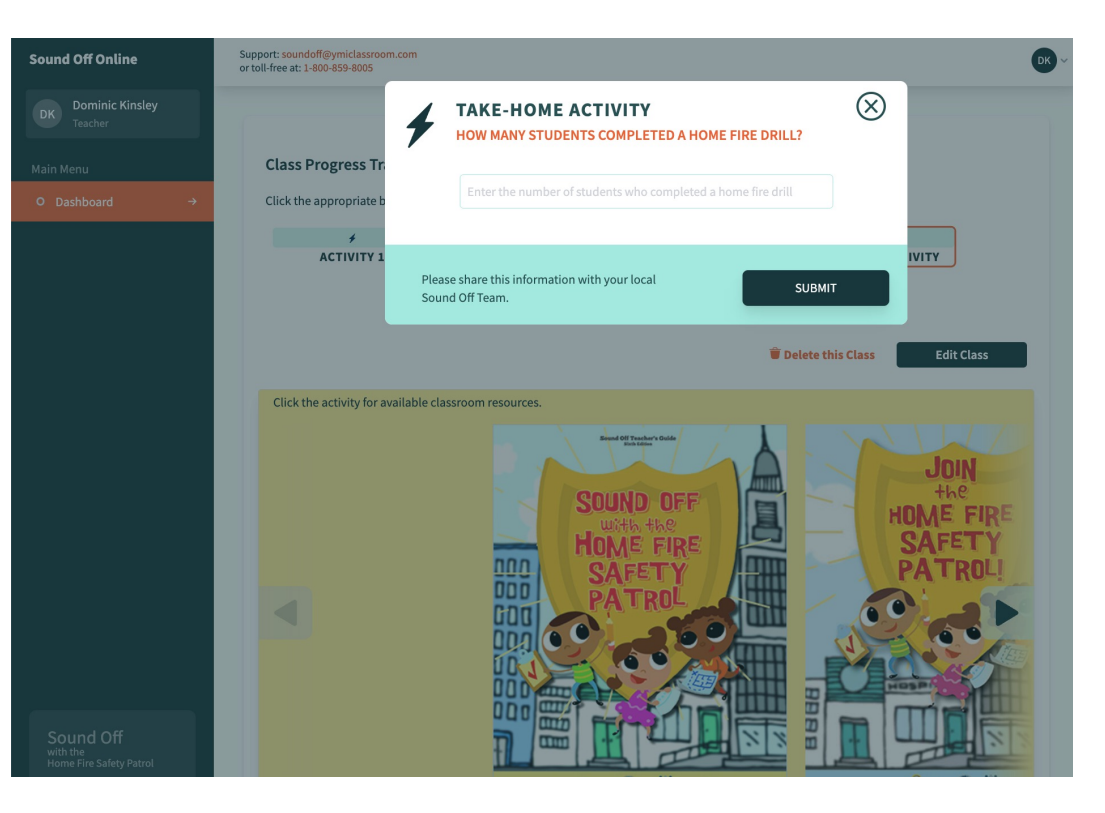

• Notice that as activities are completed, the **buttons darken** to give the teacher a quick overview of the class's progress.

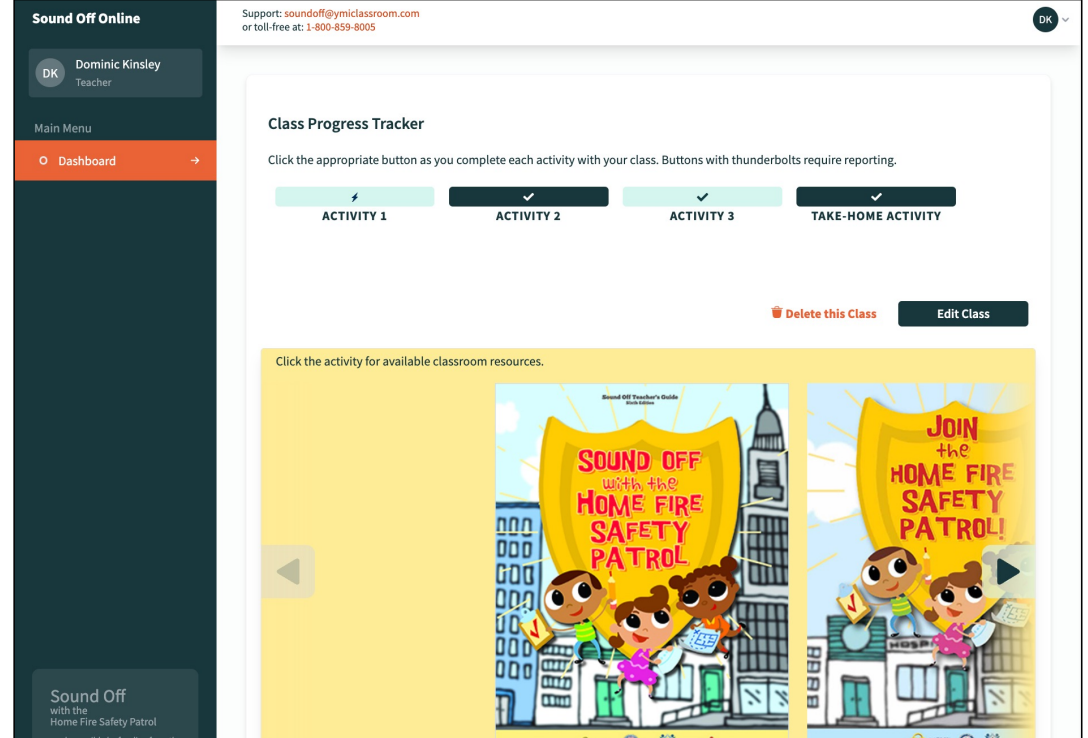

## Local Team Dashboard

- Simultaneously, on the Local Team dashboard, the "**Activities Complete**" indicators for this class darken to show the Local Team member what the class has accomplished.
- In this case, the Local Team member will want to contact the teacher to ask why they have skipped Activities 1 and 3 (perhaps they just neglected to click the buttons) and to ask how many families completed the Take-Home Activity with a home fire drill.

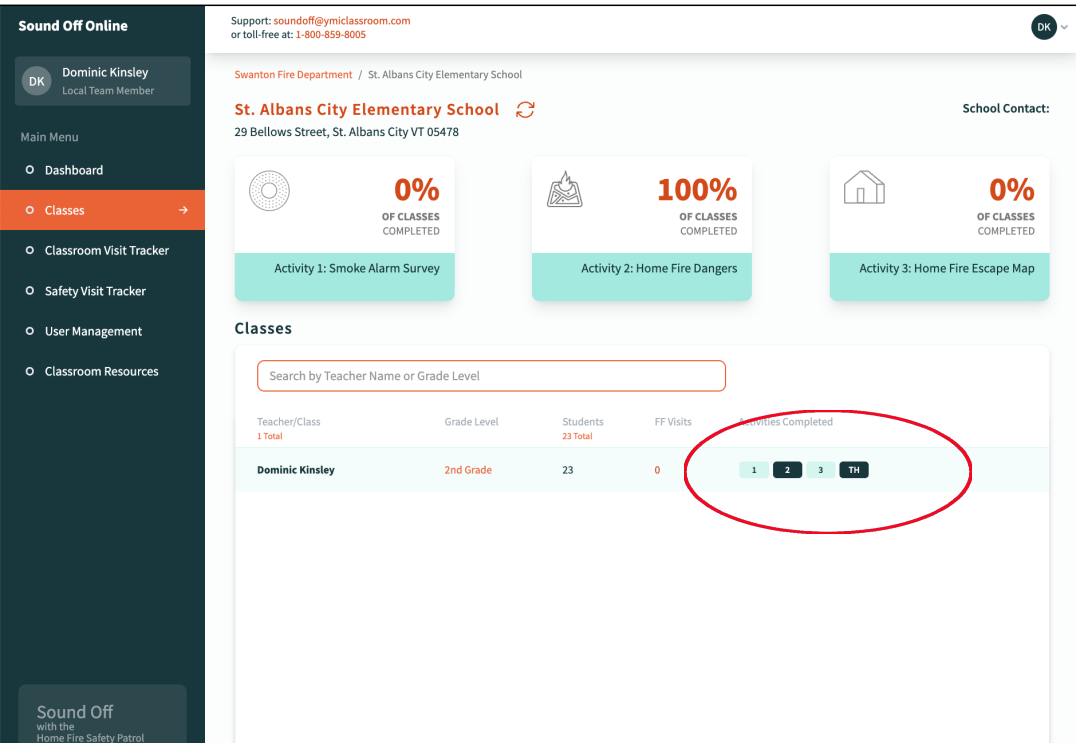

# Sound Off Online: www.sound-offonline.com

- This was probably a too-exhaustive tour of the structure and features of Sound Off Online.
- On the other hand, we have only glimpsed at the ways SOO collects, compiles, and displays performance metrics for the program.
- Those benefits of the platform will become apparent as you build your networks by recruiting firefighters and teachers to help you bring Sound Off to classrooms across the country.

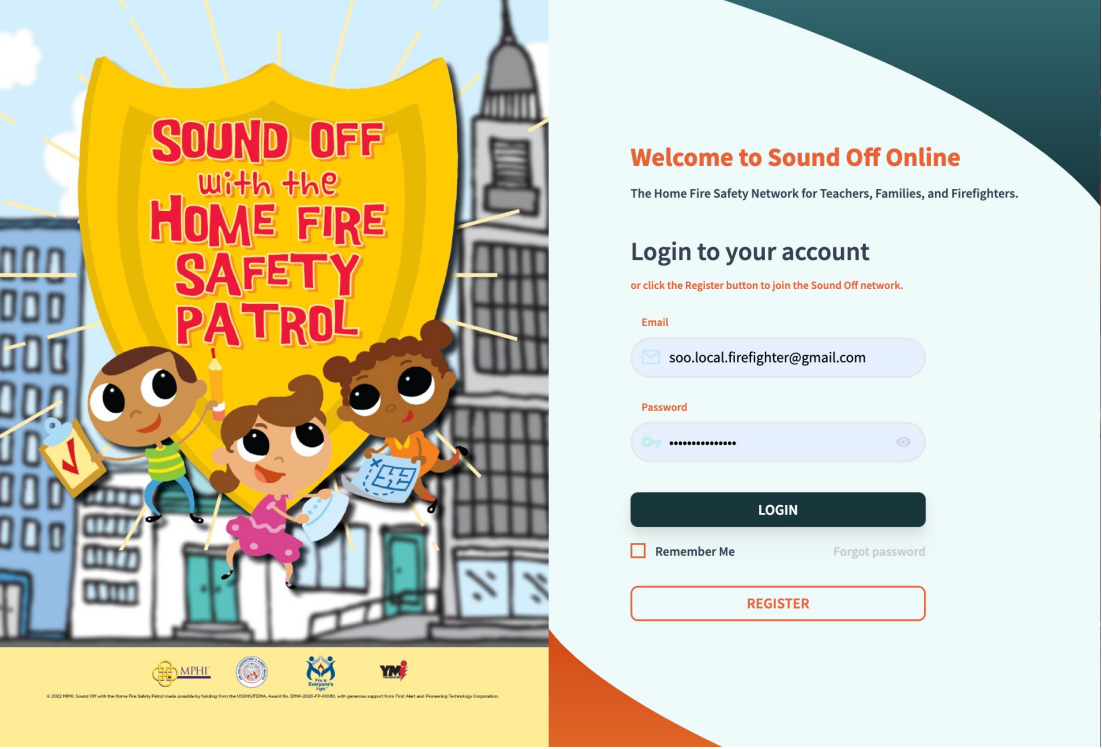